## **UG10068 PN7220 – Quick start guide Rev. 2.0 — 4 April 2024 User guide**

#### **Document information**

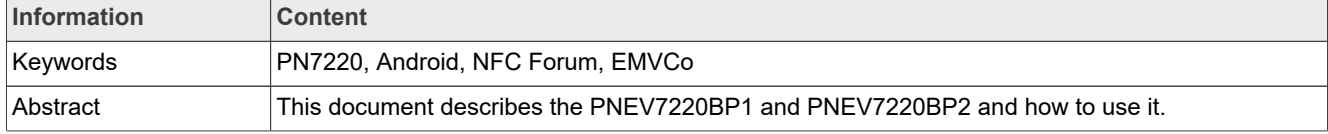

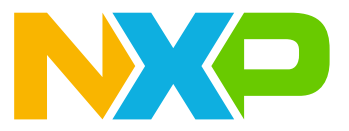

## <span id="page-1-0"></span>**1 Introduction**

This document describes how to work with PNEV722xBPx. It contains relevant information about hardware characteristics, antennas, software integration, and the PN722x evaluation kit for reference implementation.

*Note: Throughout this document, PN7220 and PN7221 may be referred to as "PN722x". Both NFC controllers posses a similar set of features, while PN7221 also includes the Enhanced Contactless Polling (ECP) protocol by Apple. For more information, refer to the product page on nxp.com ([\[1\]\)](#page-47-0).*

PN722x has two boards:

- **•** PNEV722xBP1 = single host
- **•** PNEV722xBP2 = dual host

*Note: If not stated otherwise, the information presented is valid for both variants.*

## <span id="page-2-0"></span>**2 General description of PN722x**

PN722x is a complete NFC controller solution with an integrated FW and NCI interface, designed for contactless communication at 13.56 MHz and contact interface via TDA.

It is a solution for quickly integrating NFC technology into other applications, especially using Android OS. Further information on the technical details can be found in the data sheet [\[2\].](#page-47-1)

## <span id="page-3-1"></span>**3 PNEV722xBPx integration steps**

This chapter explains how to combine i.MX M8 (Nano, Mini, ULP) boards and PNEV722xBPx. The first section [Section 3.1 "Hardware description"](#page-3-0) describes the hardware on all three variants of i.MX 8M, PNEV722XBP1, and PNEV722XBP2. [Section 3.2 "Software description"](#page-12-0) describes the software for i.MX 8M and PNEV722xBPx.

### <span id="page-3-0"></span>**3.1 Hardware description**

PN722x is a close controller and needs DH to control it. NXP supports an i.MX 8M Nano/Mini/ULP as DH, but integration is possible with other DH.

PNEV722xBPx can be connected to an i.MX 8M board via J27 and J43 connectors.

*Note: For proper operation, PNEV722x needs to be supplied with a voltage of 5V and a current of 1.5A via the USB-C connector. The connected cable is required to provide a ferrite choke.*

#### <span id="page-4-2"></span>**3.1.1 i.MX 8M Nano and Mini**

An i.MX 8M Nano and Mini can be connected to PNEV722xBPx via J1003 (highlighted in red in [Figure 1](#page-5-0) and [Figure 2\)](#page-5-1). [Table 1](#page-4-0) describes the connections between PNEV722xBPx and both variants of i.MX 8M.

<span id="page-4-0"></span>**Table 1. i.MX 8M Nano and Mini connections to PNEV722xBPx**

| <b>Pin Name</b>    | PNEV722xBPx         | <b>II.MX 8M Nano or Mini</b> |
|--------------------|---------------------|------------------------------|
| <b>VEN</b>         | J27 - 7 or J43 - 24 | $J1003 - 40$                 |
| <b>IRQ</b>         | J27 - 6 or J43 - 23 | $J1003 - 37$                 |
| <b>SDA</b>         | J27 - 3 or J43 - 21 | $J1003 - 3$                  |
| <b>SCL</b>         | J27 - 2 or J43 - 19 | $J1003 - 5$                  |
| <b>MODE SWITCH</b> | $J43 - 32$          | $J1003 - 38$                 |
| <b>GND</b>         | J27 - 1 or J43 - 1  | $J1003 - 39$                 |

To connect PNEV722xBP2, existing connections ([Table 1\)](#page-4-0) must be extended with additional connections. [Table 2](#page-4-1) shows the extended connections between both variants of i.MX 8M and PNEV722xBP2.

<span id="page-4-1"></span>**Table 2. i.MX 8M Nano and Mini extended connections for PNEV722xBP2**

| <b>Pin Name</b> | <b>PNEV722xBP2</b> | <b>II.MX 8M Nano or Mini</b> |
|-----------------|--------------------|------------------------------|
| $ $ I2C SW      | J43 - 14           | J1003 - 36                   |
| MODE SW SP      | $J43 - 31$         | l J1003 - 21                 |
| MODE SW SP DONE | $J43 - 26$         | J1003 - 24                   |

For Android flashing, check [Section 5.](#page-20-0)One HW change is needed to distinguish between flashing Android and running Android. SW1101 and SW1102 (yellow square in the [Figure 1](#page-5-0) and [Figure 2\)](#page-5-1) must be changed as follows:

#### **i.MX 8M Nano:**

*Note: When changing switches, the board must be powered off.*

- **•** Flashing Android (1 10):
	- **–** SW1101: 1 0 0 0 x x x x x x
	- **–** SW1102: x x x x x x x x x x
- **•** Running Android (1 10):
	- **–** SW1101: 0 1 0 0 x x x x x x **–** SW1102: x x x x x x x x x x
	-

#### **i.MX 8M Mini:**

*Note: When changing switches, the board must be powered off.*

- **•** Flashing Android (1 10):
	- **–** SW1101: 1 0 1 0 x x x x x x
	- **–** SW1102: x x x x x x x x x 0
- **•** Running Android (1 10):
	- **–** SW1101: 0 1 1 0 1 1 0 0 0 1
	- **–** SW1102: 0 0 0 1 0 1 0 1 0 0

To power up the i.MX 8M Nano and Mini, use USB-C (highlighted in green in [Figure 1](#page-5-0) and [Figure 2](#page-5-1)). For connecting the board to the PC, use USB-C (highlighted in blue in **Figure 1** and **Figure 2**) and micro-USB (highlighted in purple in **Figure 1** and [Figure 2\)](#page-5-1). USB-C will as an Android device on the PC. To set up the environment, check [Section 4](#page-13-0).

<span id="page-5-1"></span><span id="page-5-0"></span>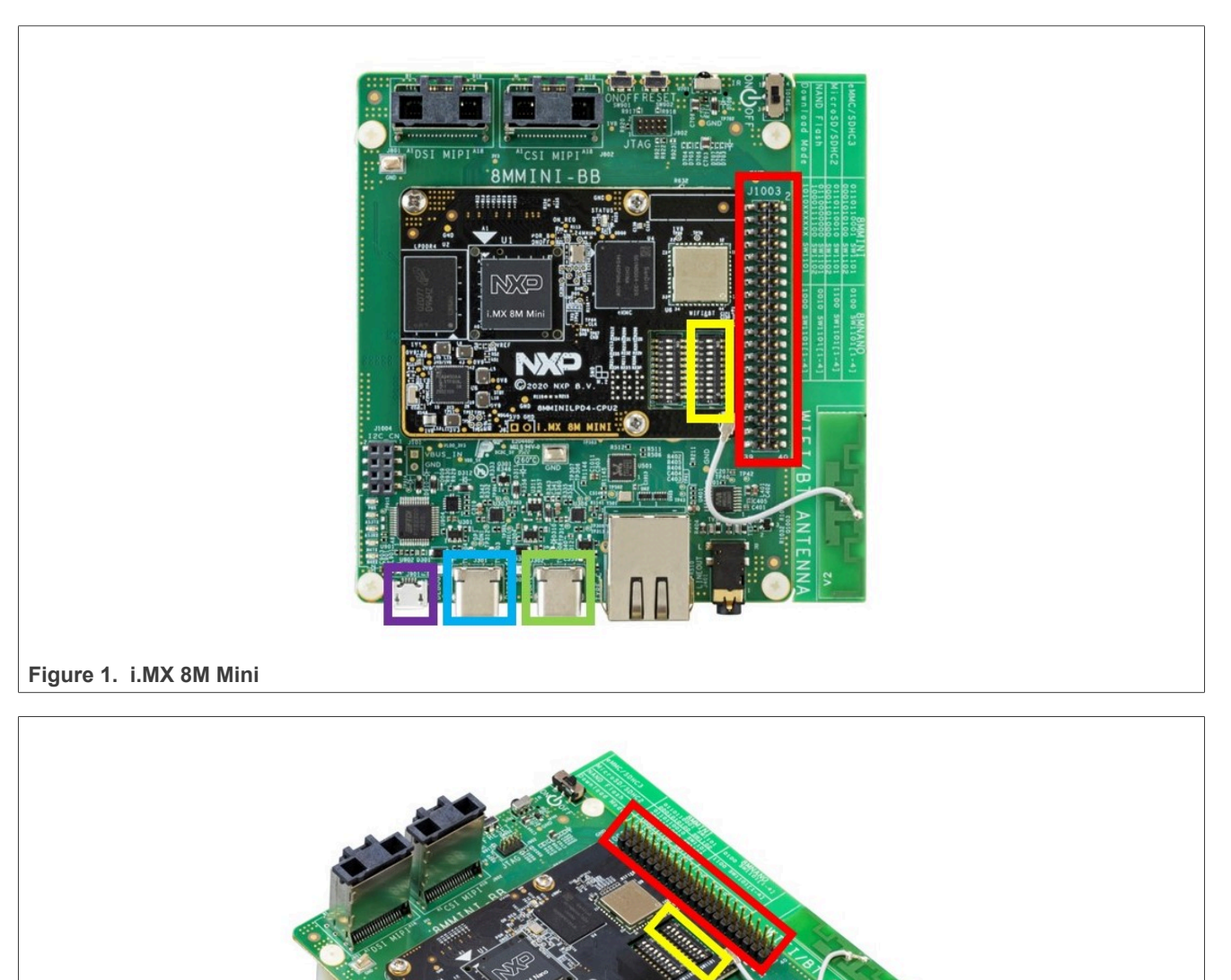

### <span id="page-6-2"></span>**3.1.2 i.MX 8M ULP**

The board can be connected to PNEV722xBPx via an Arduino Interface J20 (highlighted in red in [Figure 4\)](#page-7-0). To power the ULP board, use P1 (highlighted in blue in [Figure 3\)](#page-7-1). Connection to a PC can be achieved via a J15 (highlighted in yellow in [Figure 3\)](#page-7-1). [Table 3](#page-6-0) shows the connections between boards.

<span id="page-6-0"></span>**Table 3. i.MX 8M ULP connections to PNEV722xBPx**

| <b>Pin Name</b>    | PNEV722xBPx         | <b>I.MX 8M ULP</b> |  |  |
|--------------------|---------------------|--------------------|--|--|
| <b>VEN</b>         | J27 - 7 or J43 - 24 | $J20 - D9$         |  |  |
| <b>IRQ</b>         | J27 - 6 or J43 - 23 | J20 - D13          |  |  |
| <b>SDA</b>         | J27 - 3 or J43 - 21 | J20 - D11          |  |  |
| <b>SCL</b>         | J27 - 2 or J43 - 19 | J20 - D12          |  |  |
| <b>MODE SWITCH</b> | $J43 - 32$          | $J20 - D10$        |  |  |
| <b>GND</b>         | J27 - 1 or J43 - 1  | J20 - GND          |  |  |

Same as with Nano and Mini, PNEV722xBP2 needs additional connections. [Table 4](#page-6-1) shows what must be added.

<span id="page-6-1"></span>**Table 4. i.MX 8M ULP extended connections for PNEV722xBP2**

| <b>Pin Name</b>  | <b>PNEV722xBP2</b> | $ i.MX$ 8M ULP (coming soon) |
|------------------|--------------------|------------------------------|
| $ $ I2C SW       | J43 - 14           | to be added                  |
| IMODE SW SP      | J43 - 31           | Ito be added                 |
| IMODE SW SP DONE | J43 - 26           | Ito be added                 |

To switch between flashing Android and running Android, hardware changes are necessary. SW5 (highlighted in red in **[Figure 3](#page-7-1)**) is used for switching.

*Note: When changing switches, the board must be powered off.*

- **•** Flashing Android (from 1 to 8): 0 0 0 0 0 0 1 0
- <span id="page-7-1"></span>**•** Running Android (from 1 to 8): 0 0 0 0 0 0 0 1

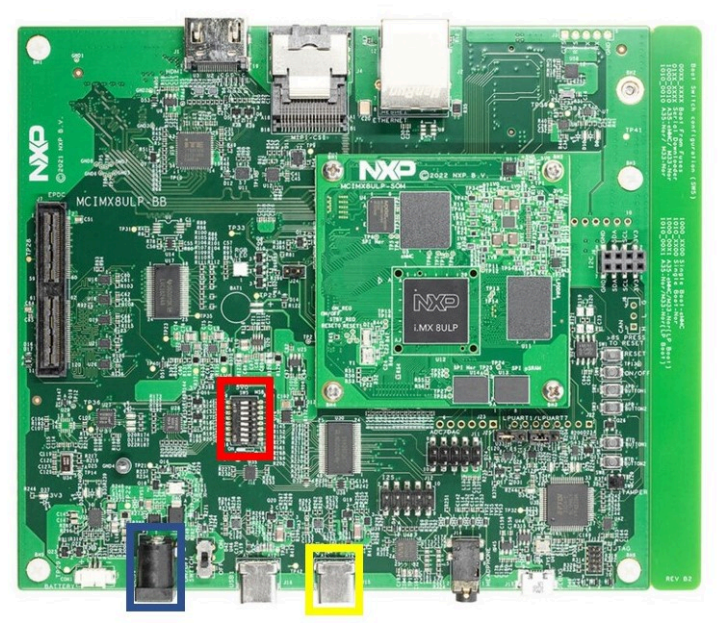

Figure 3. i.MX 8M ULP front

<span id="page-7-0"></span>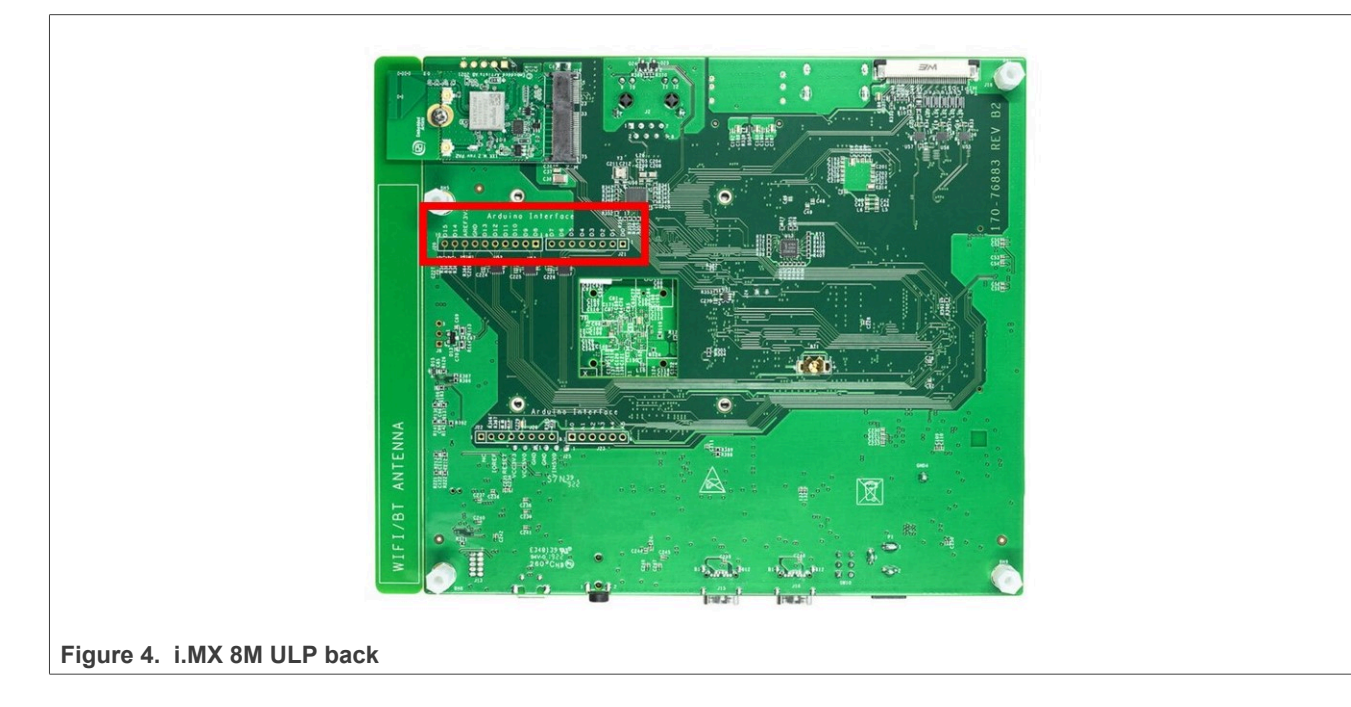

### <span id="page-8-2"></span>**3.1.3 PNEV722xBP1**

[Figure 5](#page-8-0) shows PNEV722xBP1 board. To power up a board either via USB-C (J7) or directly from DH. The NXP recommendation is to connect the power supply via USB-C.

To switch between power supply options, J5 must be changed as follows:

- 1. Power supply via USB-C: Pins 1 and 2 must be connected => **Recommended**
- 2. Powered via DH: Pins 3 and 4 must be connected.

In option 2, J43 must be used to power up the board.

<span id="page-8-1"></span>**Table 5. PNEV722xBP1 default jumper settings**

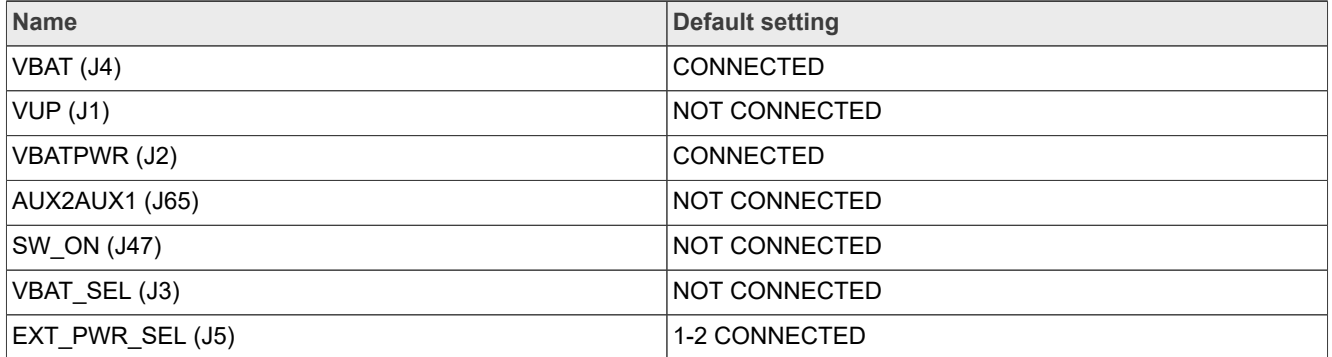

PN722x IC can be found on the module board (highlighted in red in [Figure 5\)](#page-8-0).

<span id="page-8-0"></span>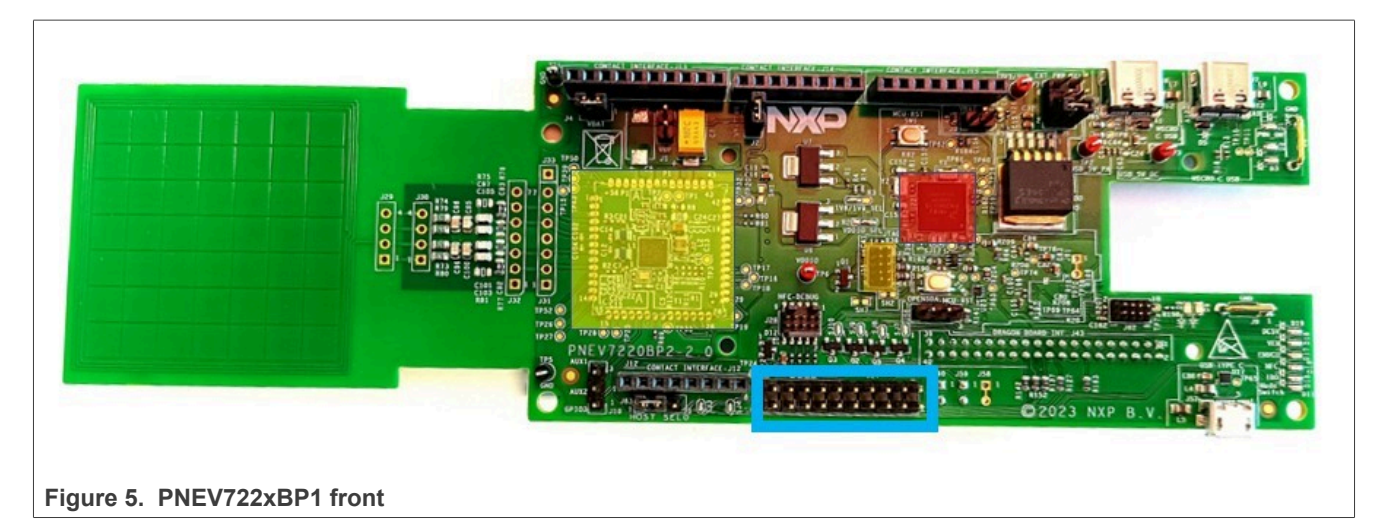

<span id="page-9-0"></span>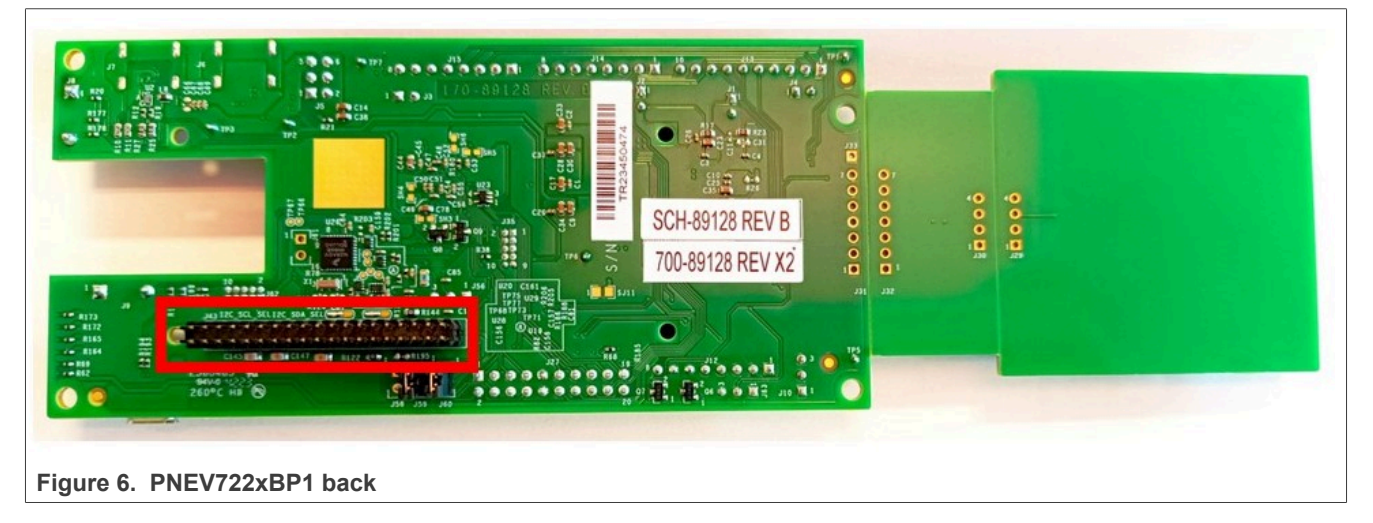

[Figure 6](#page-9-0) shows J43 (highlighted in red), which can be used to connect board with i.MX 8M boards.

To switch between 1.8V and 3.3V for VDDIO\_SEL, change the solder jumper to 1-3 (3.3V) or 1-2 (1.8V). For more details, check the data sheet [\[2\].](#page-47-1)

### <span id="page-10-2"></span>**3.1.4 PNEV722xBP2**

[Figure 7](#page-11-0) shows the PNEV722xBP2 board. To power up, use either via USB-C (J7) or directly from DH. The NXP recommendation is to power via USB-C.

To switch between power supply options, J5 must be changed:

- 1. Power supply via USB-C: Pins 1 and 2 must be connected => **Recommended**
- 2. Powered via DH: Pins 3 and 4 must be connected
- 3. USB DEVICE POWER INPUT: Pins 5 and 6 must be connected

In option 2, J43 must be used to power up the board.

<span id="page-10-1"></span>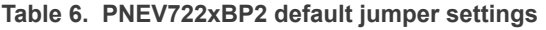

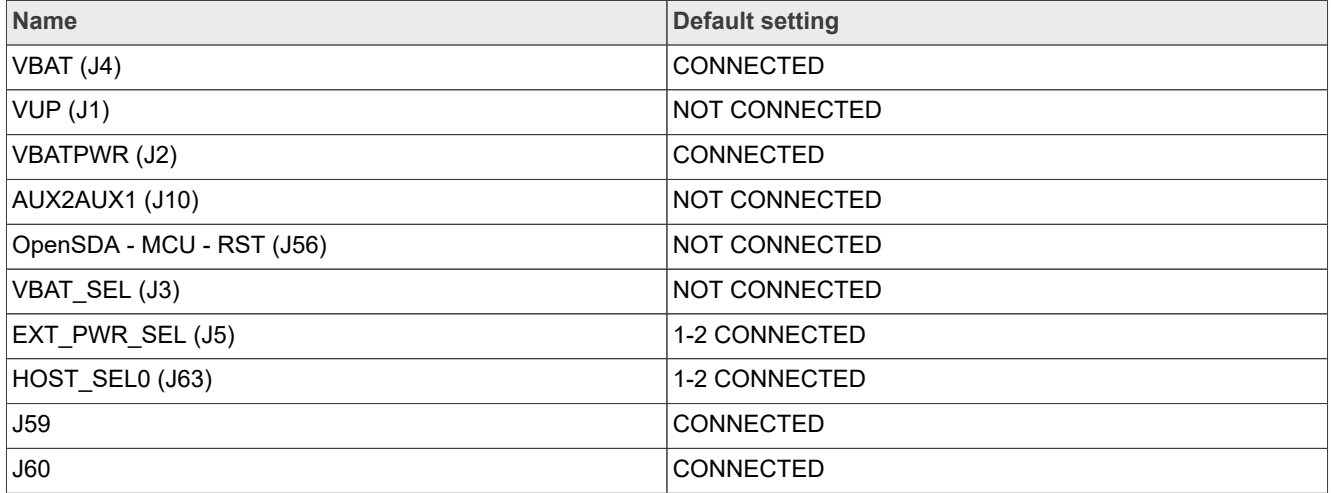

PN7220 IC can be found on the module board (yellow square in [Figure 7](#page-11-0)). Red square on [Figure 7](#page-11-0) shows K82, which exists only on the PNEV722xBP2 board. To flash it, use a debugger like J-Link and connect it to J35 (orange square on [Figure 7](#page-11-0)). To run examples on K82, some pins must be shorted on J27. [Table 7](#page-10-0) shows what must be shorted.

#### <span id="page-10-0"></span>**Table 7. J27 shorted pins**

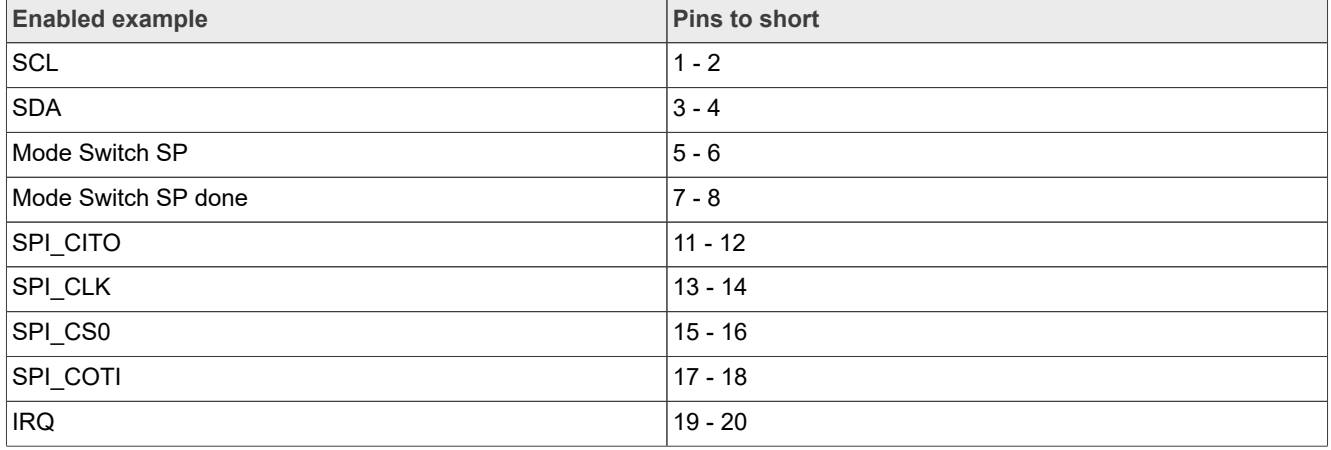

<span id="page-11-0"></span>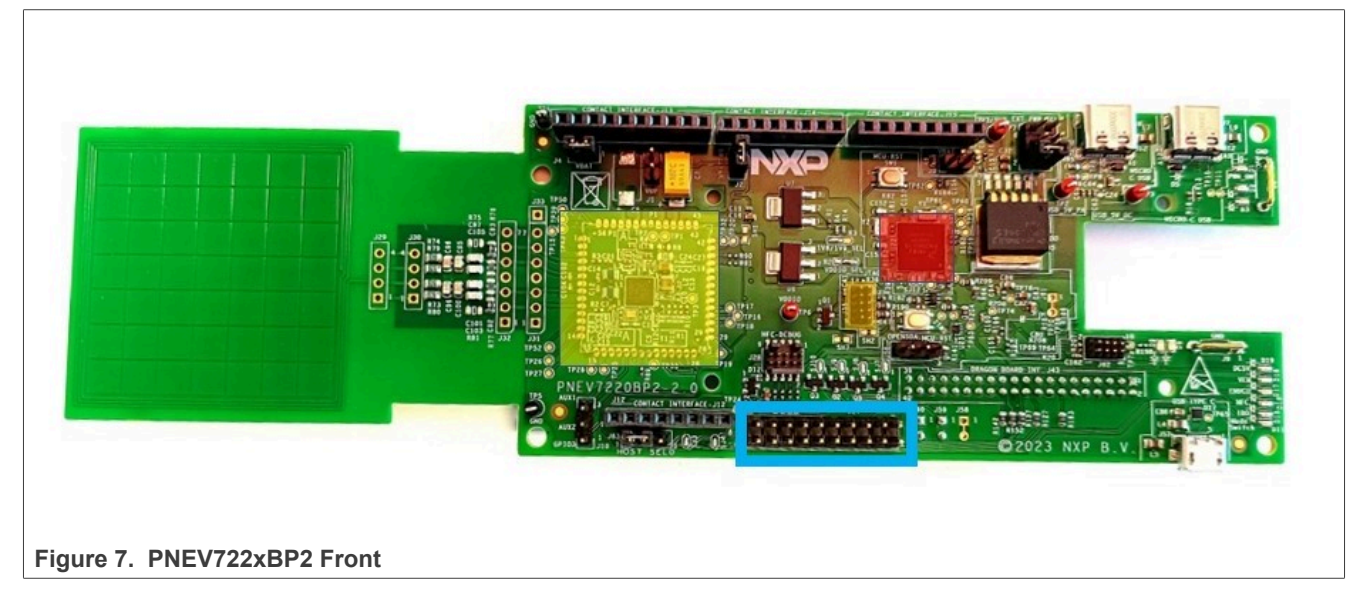

Red square on [Figure 8](#page-11-1) shows J43, which can be used to connect board with i.MX 8M boards.

<span id="page-11-1"></span>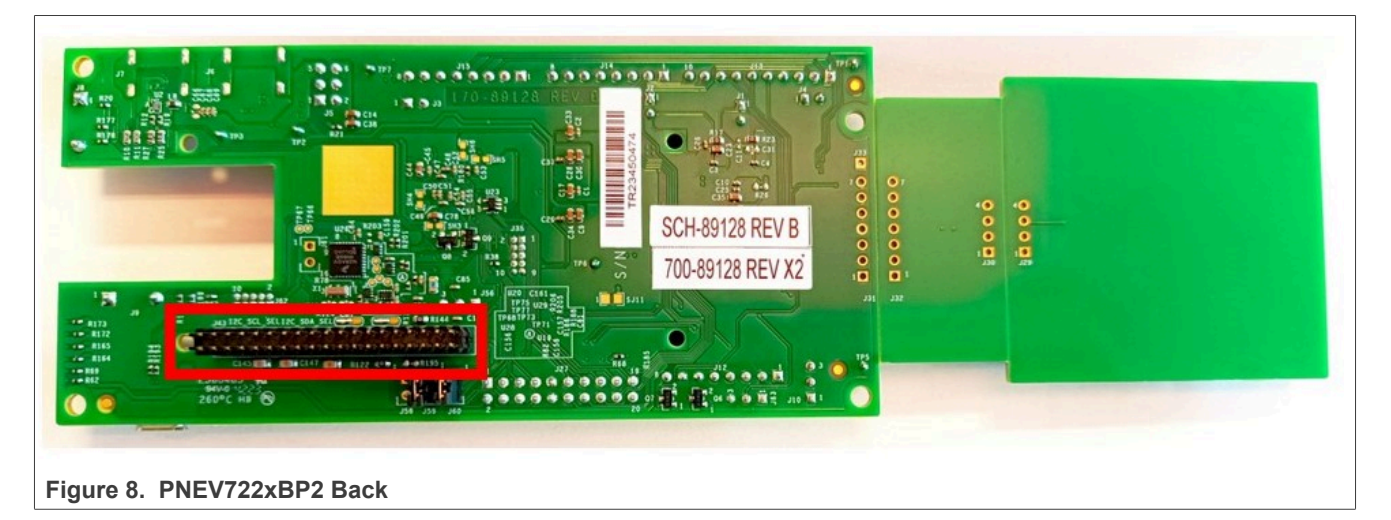

To switch between 1.8V and 3.3V for VDDIO\_SEL, change the solder jumper to 1-3 (3.3V) or 1-2 (1.8V). For more details, check the data sheet [\(\[2\]](#page-47-1))

### <span id="page-12-0"></span>**3.2 Software description**

PN722x supports the NCI 2.2 interface, which is suitable for use with the Android OS.

NXP provides changes in AOSP source code and patches. In general NXP provides changes in AOSP code, so that the code is compliant with PN722x features. If there is an interest to build Android for i.MX 8M or other DH and with support for PN722x, check [\[11\]](#page-47-2).

There is also the possibility to get the prebuild Android images and applications for an i.MX 8M Nano, Mini, and ULP. Images can be downloaded from [\[16\]](#page-47-3). For flashing the images and using devices, the environment must be prepared. The following chapter provides instructions for environment setup.

## <span id="page-13-0"></span>**4 Environment setup**

The following subsections provide instructions on how to prepare an environment on Windows and Linux.

#### <span id="page-13-3"></span>**4.1 Windows environment setup**

To enable ADB ([\[3\]\)](#page-47-4) on a Windows computer, additional tools must be installed.

For ADB and Fastboot, SDK Platform Tools must be installed. To do so, follow the instructions below:

1. Download platform-tools from  $[4]$  (see [Figure 9](#page-13-1)).

<span id="page-13-1"></span>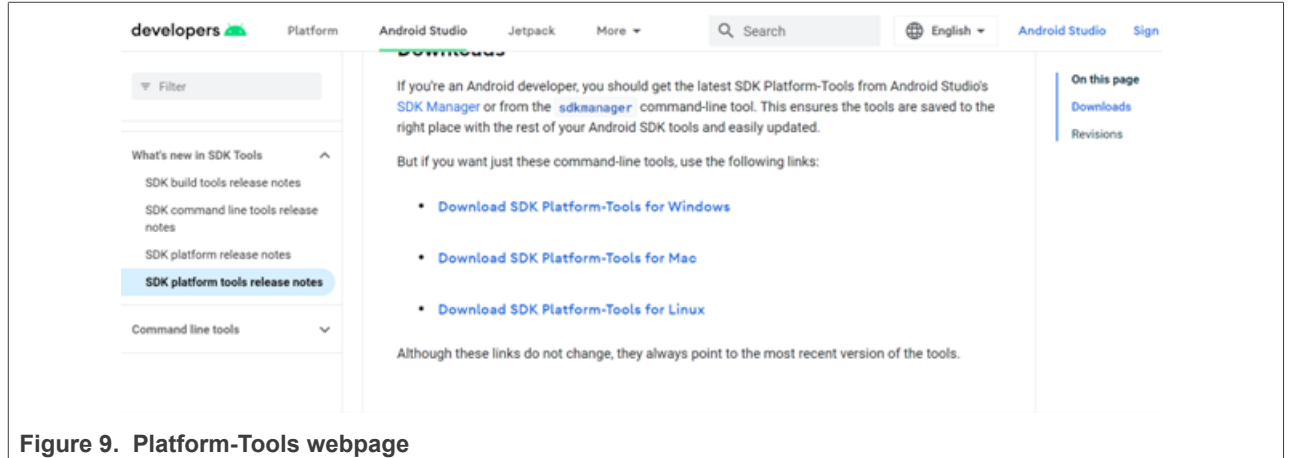

2. Accept the terms and conditions and click the download button (see [Figure 10](#page-13-2)).

<span id="page-13-2"></span>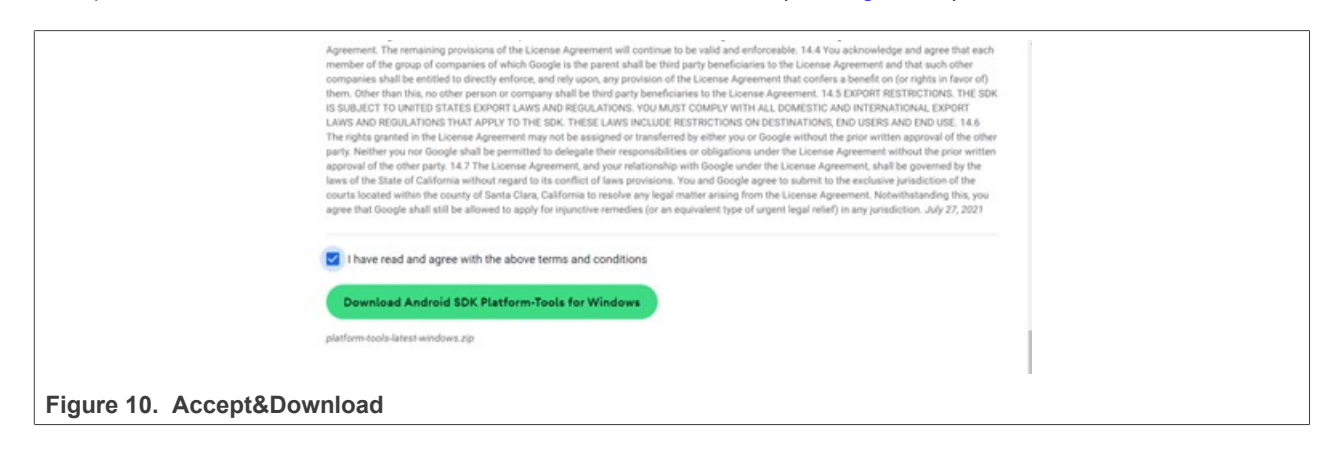

[Figure 12](#page-14-1)).

**PN7220 – Quick start guide**

<span id="page-14-0"></span>Android\_drivers\_tools Open Open in new window Name <sup>1</sup> Open with Code usb\_driver\_r13-windows<br>
III platform-tools\_r34.0.1-windows.zip Extract All.  $7 - Zp$ usb\_driver\_r13-windows.zip Pin to Start **4** TortoiseSVN  $\blacksquare$  Edit with Notepad + + Scan with Microsoft Defender..  $\mathbf{H}^2$  Share **Figure 11. Unzip platform-tools**

3. After downloading, extract the folder and add "adb.exe" and "fastboot.exe" to the path (see [Figure 11](#page-14-0) and

<span id="page-14-1"></span> $\blacksquare$  adb.exe 12/31/2007 11:00 PM 5,854 KB Application AdbWinApi.dll 12/31/2007 11:00 PM Application exten... 96 KB AdbWinUsbApi.dll 12/31/2007 11:00 PM Application exten... 62 KB dmtracedump.exe 12/31/2007 11:00 PM Application 237 KB etc1tool.exe 12/31/2007 11:00 PM Application 430 KB **TE** fastboot.exe 12/31/2007 11:00 PM Application 1,606 KB hprof-conv.exe 12/31/2007 11:00 PM Application 43 KB libwinpthread-1.dll 12/31/2007 11:00 PM Application exten... 227 KB make f2fs.exe 489 KB 12/31/2007 11:00 PM Application make f2fs casefold.exe 12/31/2007 11:00 PM Application 489 KB mke2fs.conf CONF File 12/31/2007 11:00 PM  $2$  KB **III** mke2fs.exe 12/31/2007 11:00 PM Application 746 KB **NOTICE.txt** 12/31/2007 11:00 PM Normal text file 2,768 KB  $\blacksquare$  source.properties 12/31/2007 11:00 PM Properties Source ... 1 KB sqlite3.exe 12/31/2007 11:00 PM Application 1,190 KB

**Figure 12. Add adb.exe and fastboot.exe**

Instructions for adding tools to the path can be found under this link: [\[5\].](#page-47-6)

After install the win-usb driver, follow the instructions below:

1. Choose the driver from the webpage [\[6\]](#page-47-7) (see [Figure 13\)](#page-15-0).

<span id="page-15-0"></span>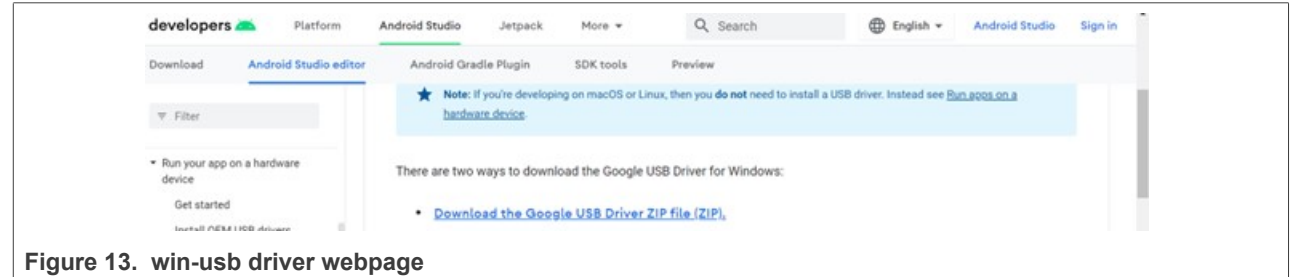

2. Accept the terms and conditions and click the download button (see [Figure 14](#page-15-1)).

<span id="page-15-1"></span>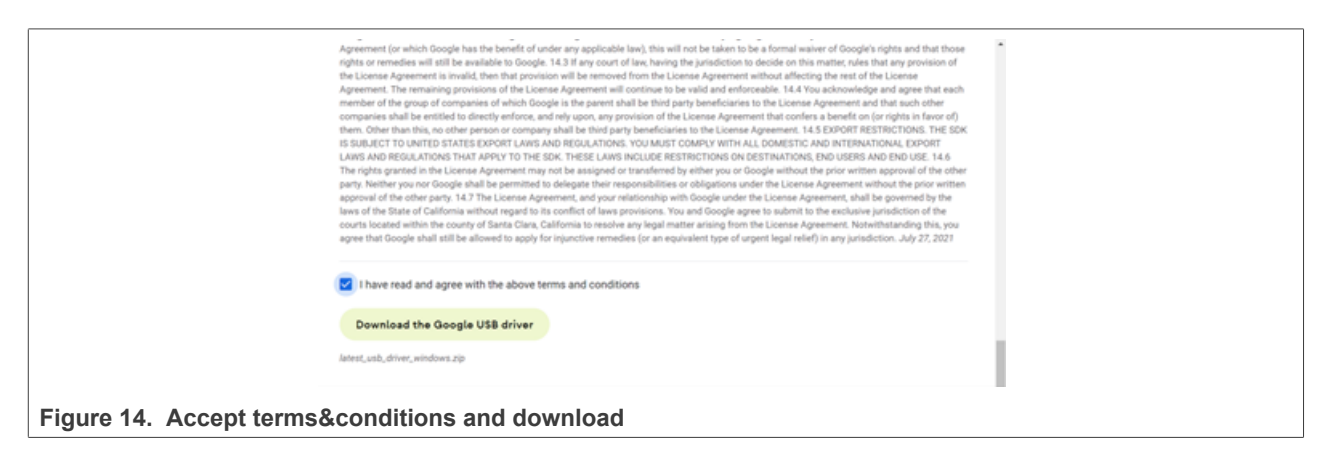

3. Extract all and right-click to "android\_winusb.inf" and press "Install" (see [Figure 15\)](#page-15-2).

<span id="page-15-2"></span>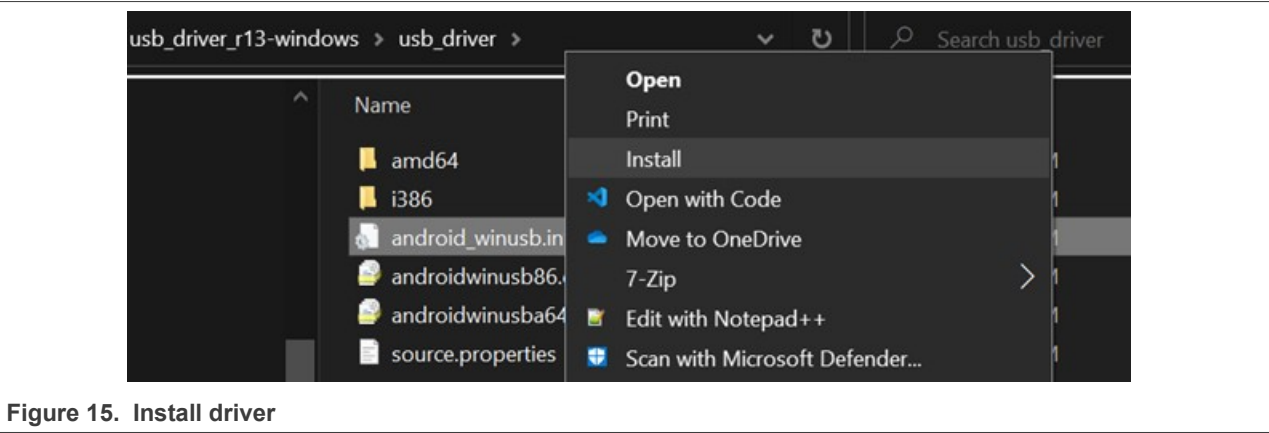

After the steps are completed, an i.MX 8M Nano/Mini/ULP can be connected to the computer. In the Device Manager, check if the device appears in the list. The goal is to have the device listed as an Android device [\(Figure 16\)](#page-16-0).

<span id="page-16-0"></span>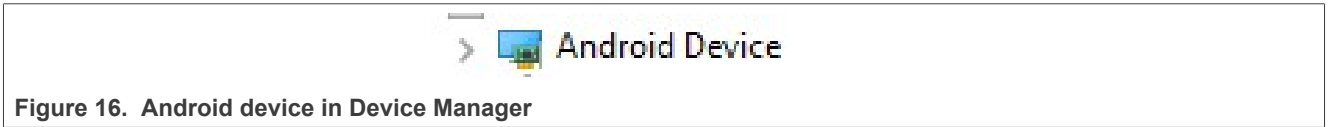

It can occur that the computer does not recognize the i.MX 8M as an Android device when it first starts, but lists it under "Other devices" as "Unknown device" or "Android". Check [Figure 17](#page-16-1).

<span id="page-16-1"></span>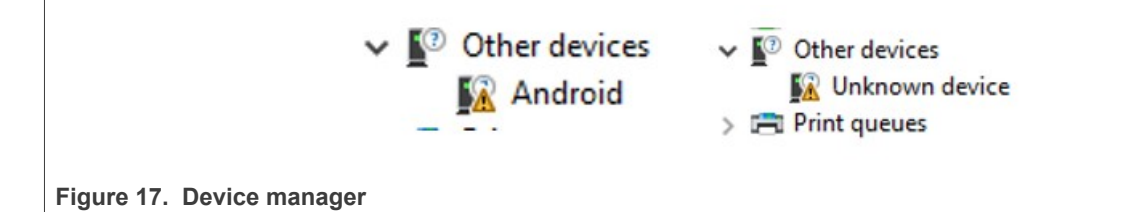

Installing the correct driver for the device:

- 1. Right-click to "Unknown device" or "Android" and click "Update driver"
- 2. "Browse my computer for drivers" (see [Figure 18\)](#page-16-2).

<span id="page-16-2"></span>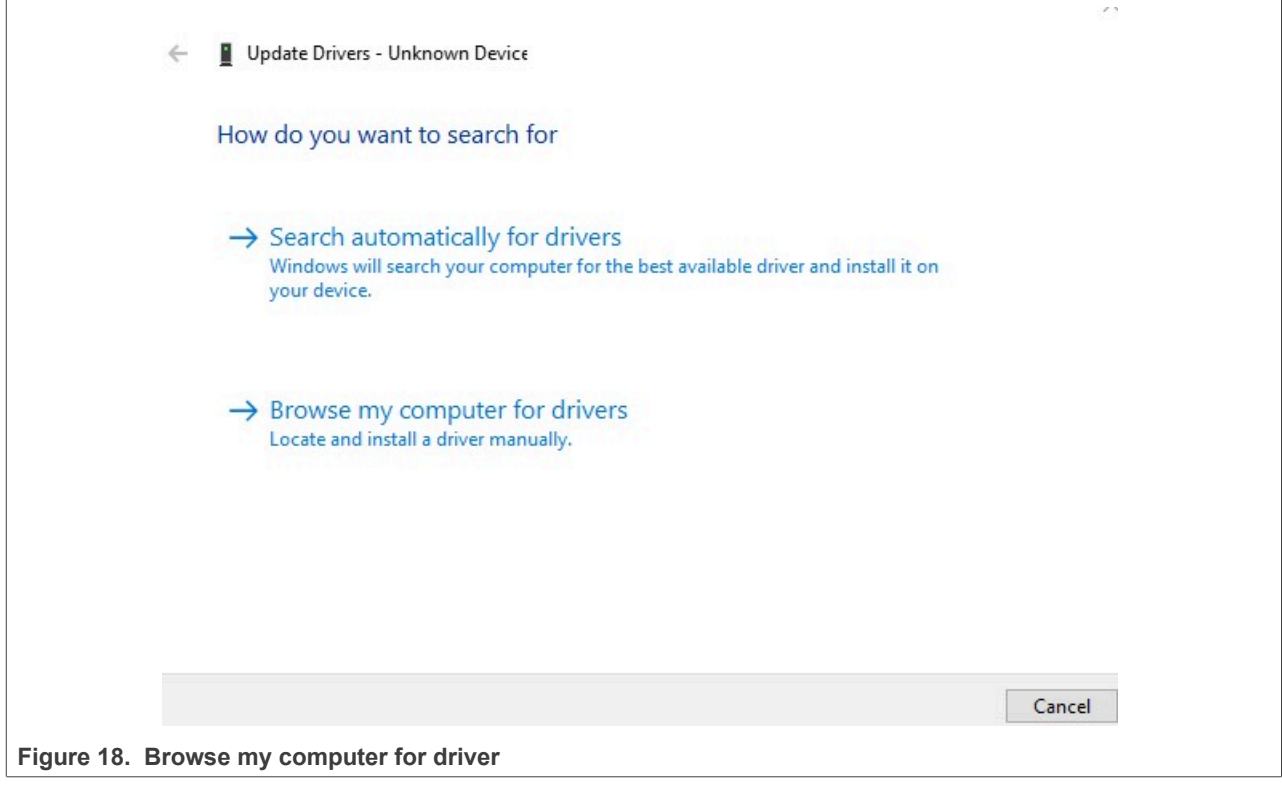

3. Click: "Let me pick from a list of available drivers on my computer" (see [Figure 19](#page-17-0)).

<span id="page-17-0"></span>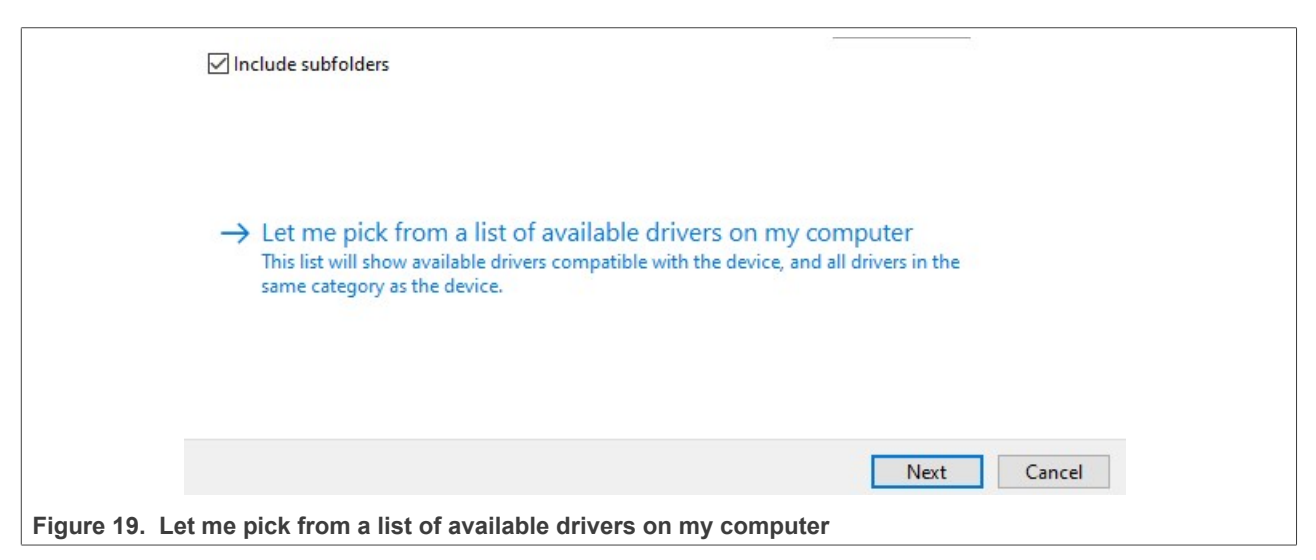

4. Select "Android device" (see [Figure 20](#page-17-1)).

<span id="page-17-1"></span>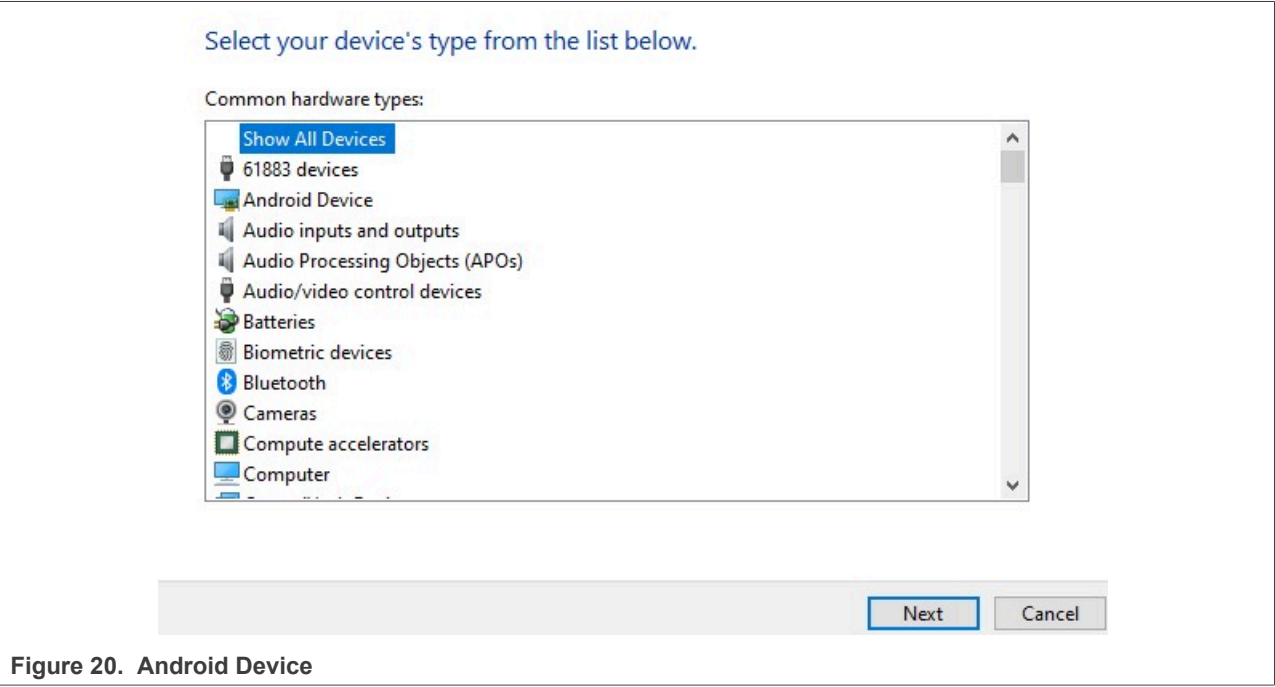

5. Select "Android Composite ADB Interface" (see [Figure 21\)](#page-18-0).

<span id="page-18-0"></span>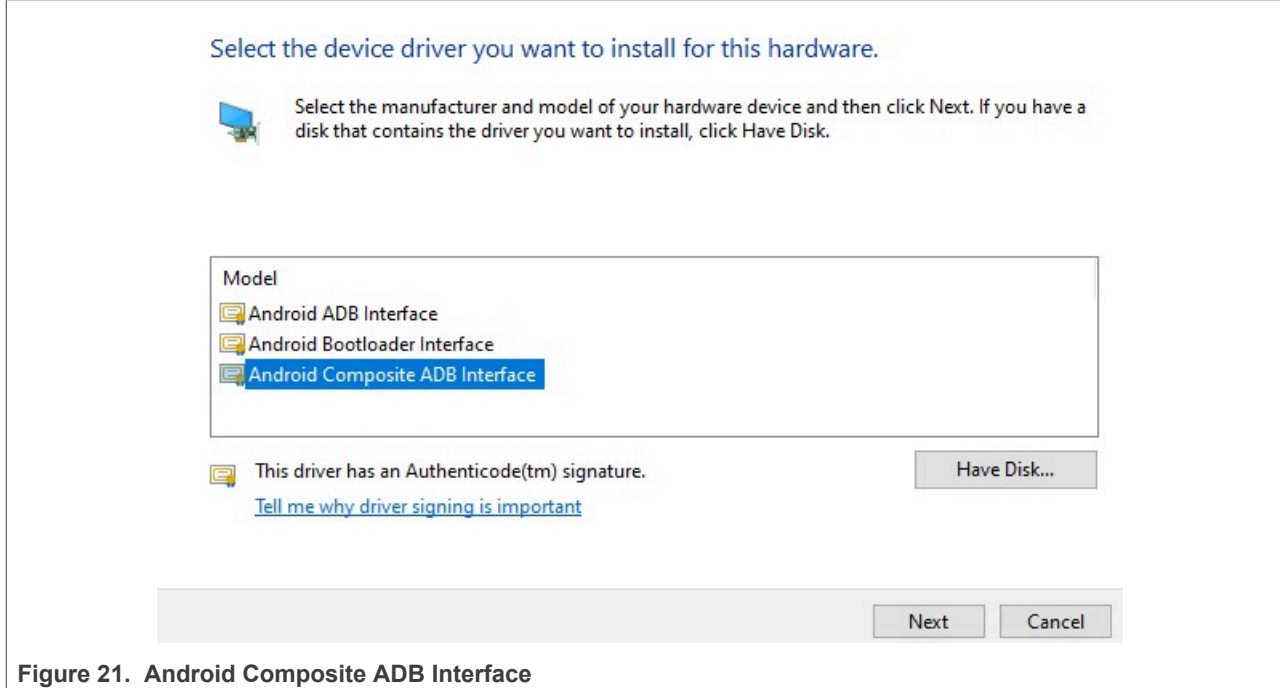

6. Click "Yes" [\(Figure 22](#page-18-1)).

<span id="page-18-1"></span>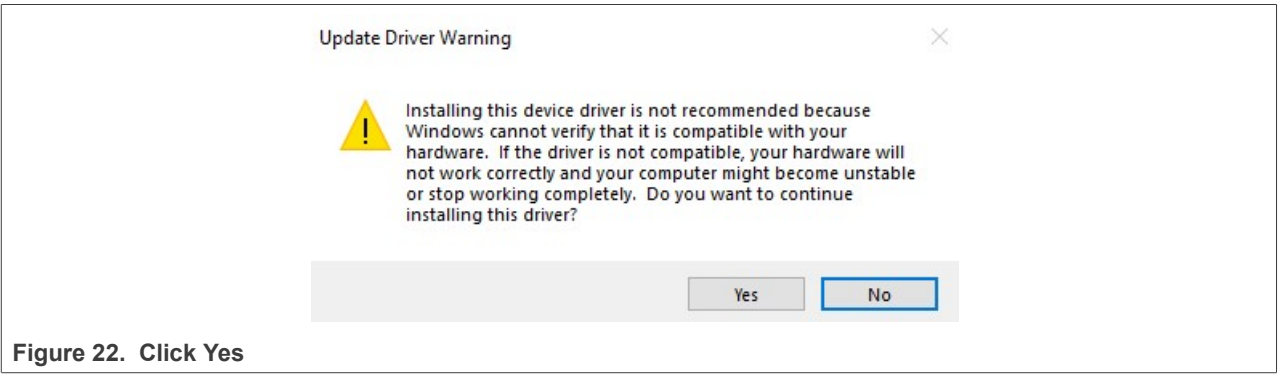

The next step is flashing the i.MX 8M with Android images.

### <span id="page-19-0"></span>**4.2 Linux environment setup**

Reference Linux version: Ubuntu 22.04.2 LTS.

On Linux, preparing the environment can be achieved with the following the steps to add adb and fastboot support:

- 1. Download zip from [\[4\]](#page-47-5)
- 2. Unzip
- 3. Open a terminal and type "sudo nano .bashrc"
- 4. Add "export PATH=\${PATH}:/path/to/adb\_fastboot" for example

export PATH=\${PATH}:/home/nxp/Downloads/platform-tools

The next step is flashing the i.MX 8M with Android images.

**PN7220** Receive alerts **@** 

## <span id="page-20-0"></span>**5 Installing prebuild images**

Prebuild images can be downloaded from [\[16\]](#page-47-3). On the webpage, click "Design Resources" ([Figure 23](#page-20-1))

# <span id="page-20-1"></span>**EMV LI Compliant NFC Controller with NCI Interface Supporting EMV and NFC Forum Applications**

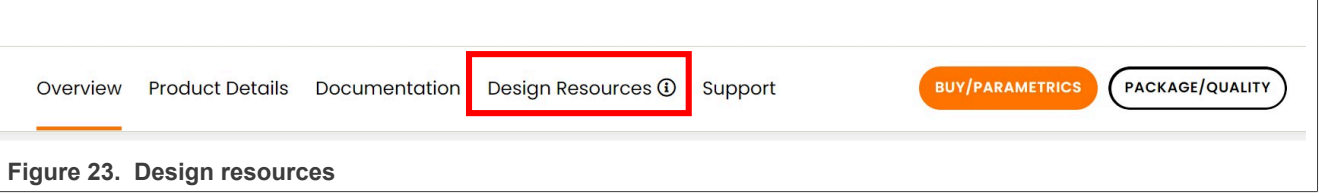

After clicking this button, the page automatically scroll to the "Design Resources" section. In this section, look for the "Software" section. All prebuild images are located there (see [Figure 24](#page-20-2)). It is important to know which evaluation board is used (PN722xBP1 (Single Host) or PN722xBP2 (Dual host)). Which version of the board should be used with a specific prebuild image is highlighted in blue in [Figure 24.](#page-20-2) It is also important to know, which i.MX8 board variant is used by the customer (highlighted in orange in [Figure 24\)](#page-20-2).

<span id="page-20-2"></span>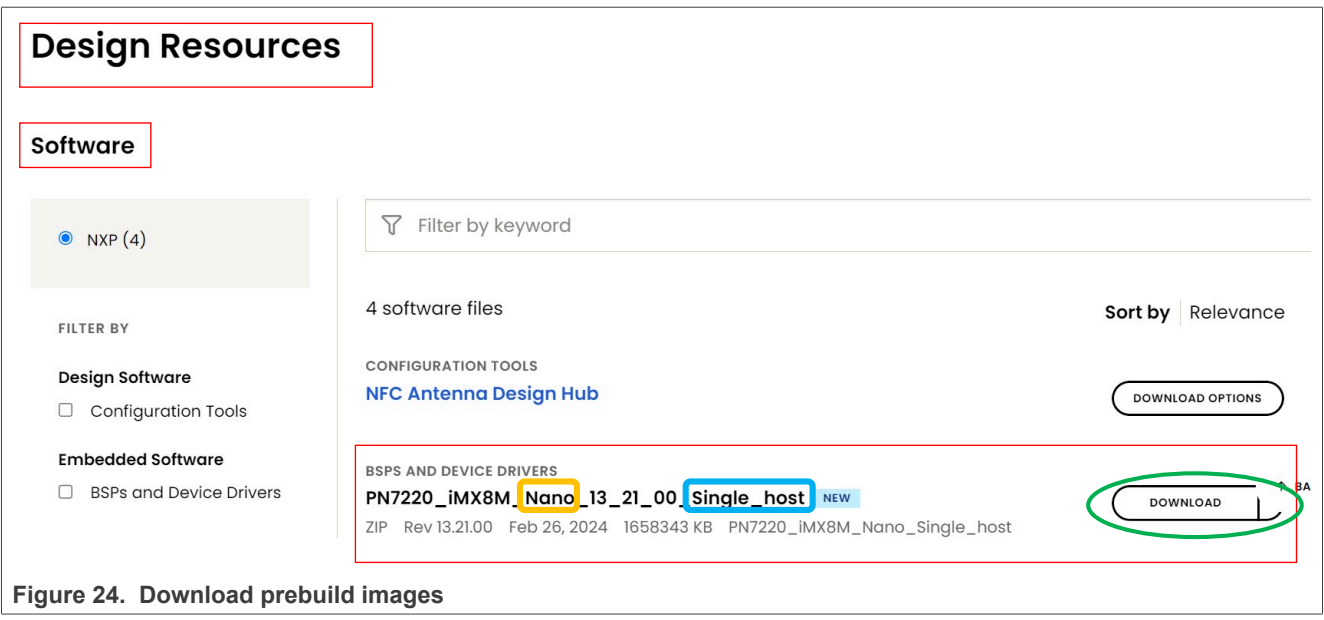

When the correct prebuild image is found, click "Download". Sign into your NXP account. You will be asked to accept the **NXP software license agreement** in order to download the files.

When the download is completed, unzip the files and follow the next steps:

- 1. Go into the unzipped directory
- 2. Open "Command Prompt"
- 3. Before running any command, configuration on the i.MX8 board must be in "Flash Android" mode. Check [Section 3.1.1](#page-4-2) or [Section 3.1.2](#page-6-2)
- 4. Run the following command:

./uuu\_imx\_android\_flash.bat -f **imx8mX** -a -e -d pn7220

*Note: Depend on the I.MX8 board that is used, imx8mX is different (imx8mn = i.MX 8M Nano, imx8mm = i.MX 8M Mini, imx8ulp = I.MX8 ULP)*

5. [Boards need to be connected](#page-21-0) shows the expected output.

<span id="page-21-0"></span>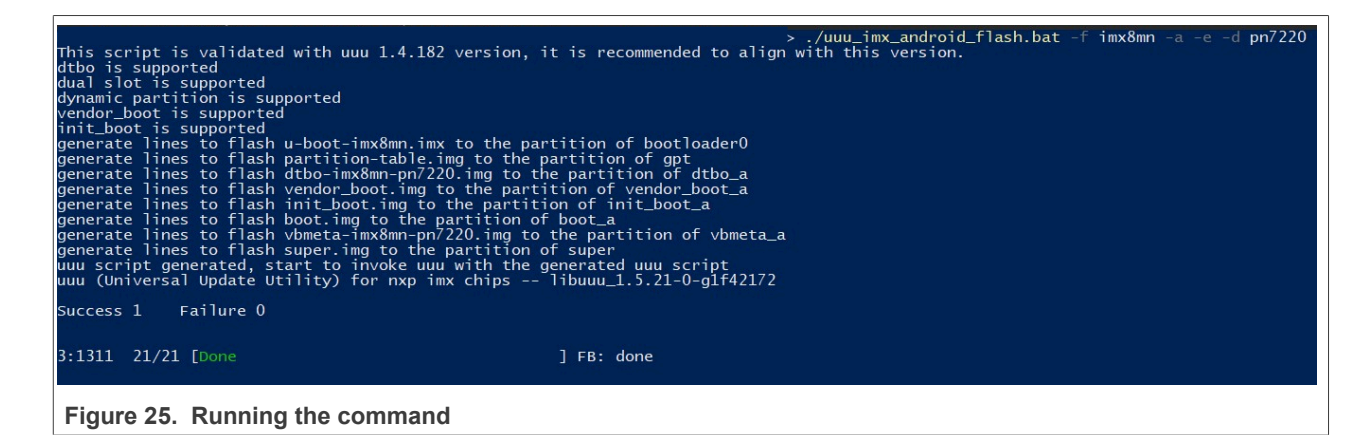

- 6. Put the switch back to "Running Android" mode. Check [Section 3.1.1](#page-4-2) or [Section 3.1.2](#page-6-2).
- 7. Run the device.

Booting of the device takes some time as the Android boot process is now performed. After booting, the user can begin using the device like a normal Android device.

After booting, open the Extension folder in the downloaded packet, and run "flash.bat" [Figure 26.](#page-21-1) This .bat file installs additional software on the device.

<span id="page-21-1"></span>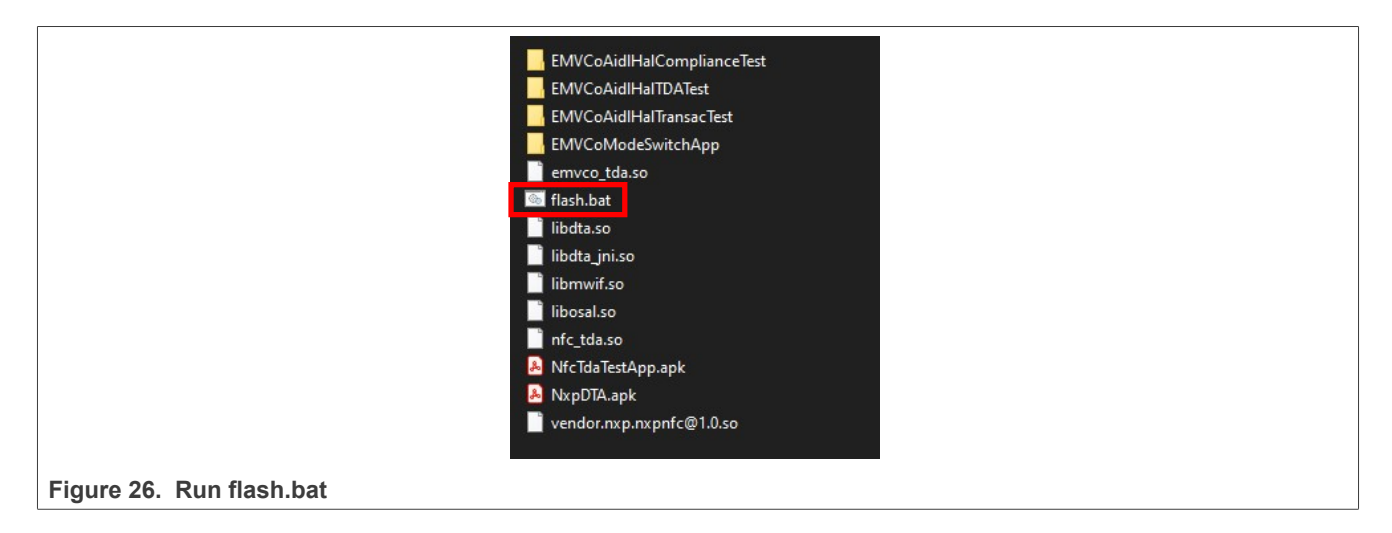

## <span id="page-22-1"></span>**6 ADB commands explanation**

After the images are flashed to the i.MX 8M, and the PNEV722xBPx is connected, adb logs can be used to monitor the communication. To check the communication, a terminal (command prompt on Windows) must be open.

There are various commands that can be used to check if PNEV722xBPx and i.MX 8M are communicating with each other. The basic adb commands are:

- **• adb devices**: list all available devices currently connected to the computer
- **• fastboot devices**: list all available devices in bootloader mode that are connected to the computer
- **• adb logcat**: print all logs from Android
- **• adb shell**: enter Android device terminal
- **• adb pull**: pull files from DH to the PC
- **• adb push**: push files to Android devices. To use this command, the device must be in root mode and remounted. This can be done with:
	- **– adb root**: to root the device as the root user
	- **– adb remount**: to remount the device
- **• adb install:** install any \*.apk (for example: TagInfo)

With the commands listed above, numerous tasks can be completed when debugging the setup. One of the most important commands is adb logcat, which prints all logs from Android as output. By using additional inputs and a combination of commands, the output can be restricted to specific data.

adb shell logcat | grep "NxpNci" #this command prints only lines where NxpNci is mentioned. Check [Figure 27.](#page-22-0)

Instead of NxpNci, the following values can also be entered:

- **• NxpNciX**: to get only NFC Forum NCI commands send from DH
- **• NxpNciR**: to get only NFC Forum NCI commands received to DH
- **• EMVCoNciX**: to get only EMVCo profile commands send from DH
- **• EMVCoNciR**: to get only EMVCo profile commands received to DH
- **•** "**nfc**" or "**emvco**": with one of these two words, specific data can be generated via logcat.

Commands can be combined as follows:

logcat | grep -i -e emvco -e nxpnci.

<span id="page-22-0"></span>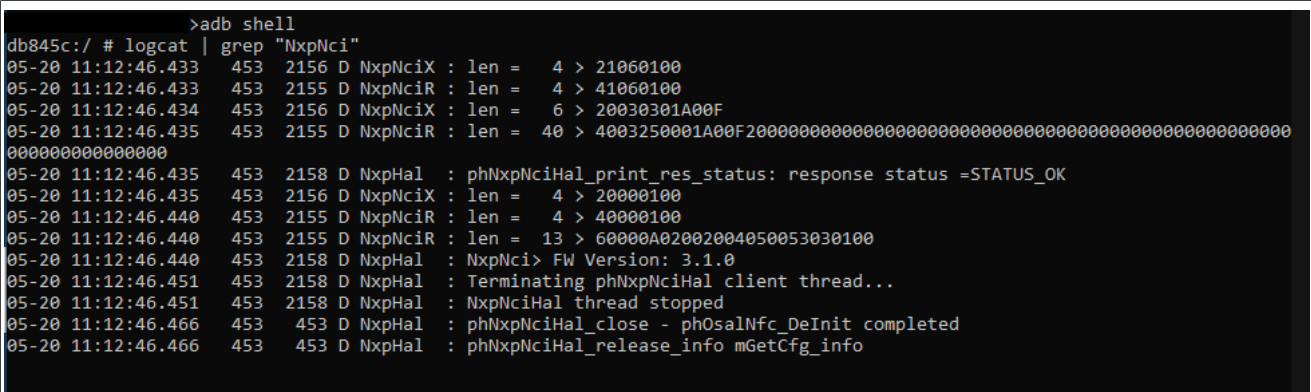

**Figure 27. Logcat example**

For more information on adb, refer to [\[3\]](#page-47-4).

## <span id="page-23-0"></span>**7 Test applications**

At this point, communication between PNEV722xBPx and i.MX 8M should be established. Communication with the card should be working, this can be verified with a adb logcat command. The last step is to use the test applications provided by NXP. The test applications can be found in the package located in [\[17\].](#page-47-8)

#### *Note: All native applications must be built for the selected host to perform as intended. NXP provides native applications only for i.MX 8M boards. If the selected host is different, use the source code from [\[12\]](#page-47-9) and build it.*

The script "flash.bat" will install test applications with the following commands:

**•** adb root

- **•** adb remount
- **•** adb push test\_app\_name /location/location
- adb shell chmod 0777 /location/location => gives executable rights to the application

Example:

```
$adb root
$adb remount
$adb push image/EMVCoAidlHalComplianceTest/EMVCoAidlHalComplianceTest system/etc
$adb shell chmod 0777 /system/etc/EMVCoAidlHalComplianceTest
```
To try the application, go to the location where the application is installed. For example, to run EMVCoAidlHalComplianceTest, the following commands must be executed in the terminal:

```
$adb shell
$cd system/etc
$./EMVCoAidlHalComplianceTest Type AB
```
The following subsections describe all test applications provided by NXP. DTA and EMVCo compliance execution applications are provided by NXP to enable customers to run NFC Forum compliance or EMVCo compliance, and are not required for basic functionality testing.

### <span id="page-24-2"></span>**7.1 Test applications only for PNEV722xBP1**

This section describes the test applications for the PNEV722xBP1 board, and gives instructions on installation and how to use them.

#### <span id="page-24-3"></span>**7.1.1 EMVCo Compliance Execution**

This application is running an EMVCo loopback application and is part of the release packet:

To install it, run the following commands:

```
$adb root
$adb remount
$adb push EMVCoAidlHalComplianceTest /system/etc/
$adb shell
$cd system/etc/
$chmod 0777 EMVCoAidlHalComplianceTest
```
Open terminal (command prompt on Windows) and run:

```
$adb shell
$cd system/etc
$./EMVCoAidlHalComplianceTest type AB
```
[Figure 28](#page-24-0) shows the output of a successful run of test application.

<span id="page-24-0"></span>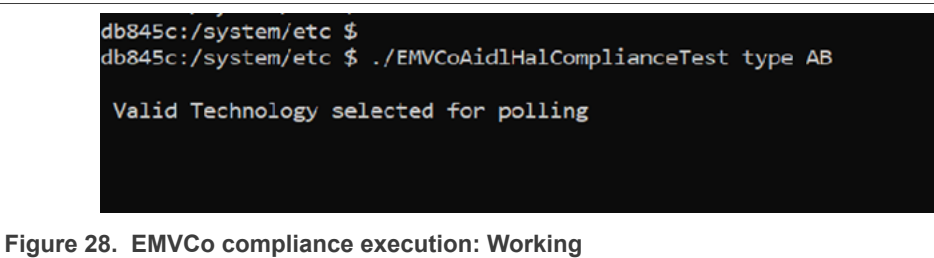

If invalid parameters are passed to the EMVCoAidlHalCompliance application, it will fail to run. See [Figure 29](#page-24-1) for the expected output in this case.

<span id="page-24-1"></span>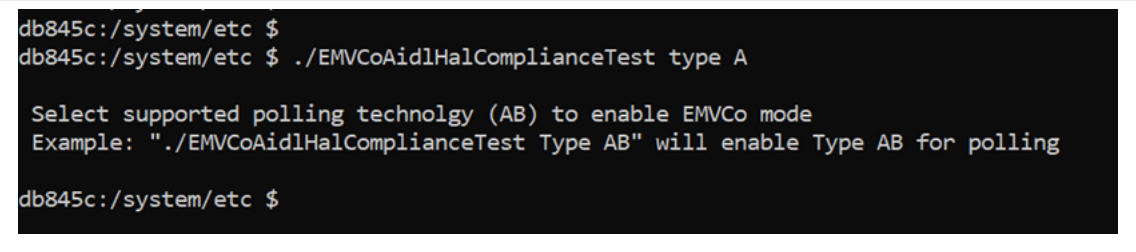

**Figure 29. EMVCo compliance execution: Fail**

### <span id="page-25-1"></span>**7.1.2 EMVCo Mode Switch**

This application shows the usage of the Mode Switch API. It does not run any EMVCo loopback application in the background. To test communication when PN722x works in EMVCo mode, use other applications.

To install this application, download it from [\[16\]](#page-47-3), and run the following commands:

```
$adb root
$adb remount
$adb install EMVCoModeSwitchApp.apk
```
To run Android emulation use Vysor [\[7\]](#page-47-10) or any similar tool. Navigate to the EMVCo mode switch application. [Figure 30](#page-25-0) shows default view of application. By default, NFC mode is active on boot, so the NFC indicator is shown in green and the EMVCo indicator in red.

<span id="page-25-0"></span>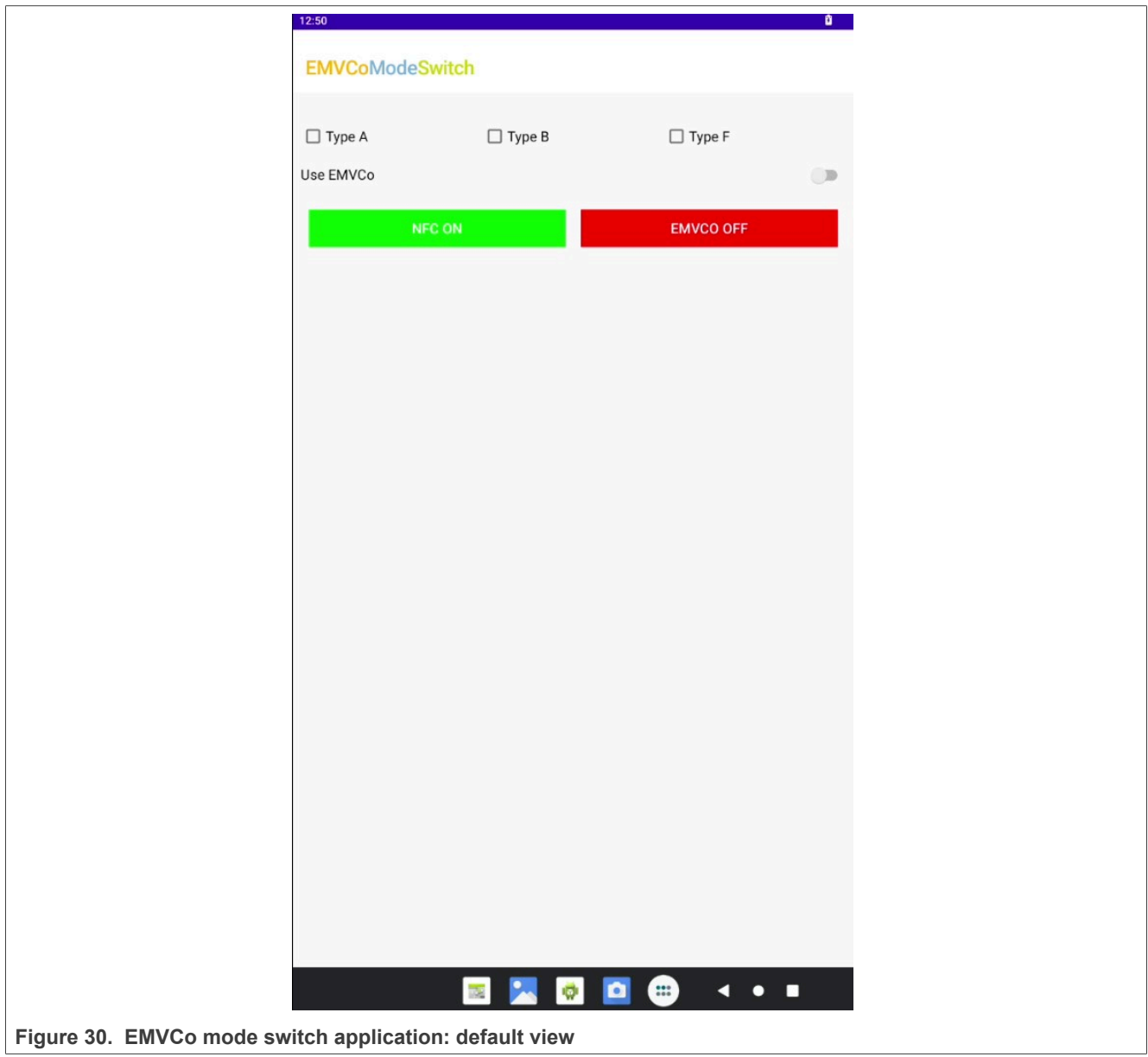

UG10068 All information provided in this document is subject to legal disclaimers. © 2024 NXP B.V. All rights reserved.

Select different technologies and enable the "Use EMVCo" switch. If valid technologies are selected and EMVCo mode is selected, the EMVCo indicator glows with green color, and the NFC indicator glows with red color. See **Figure 31** for reference.

<span id="page-26-0"></span>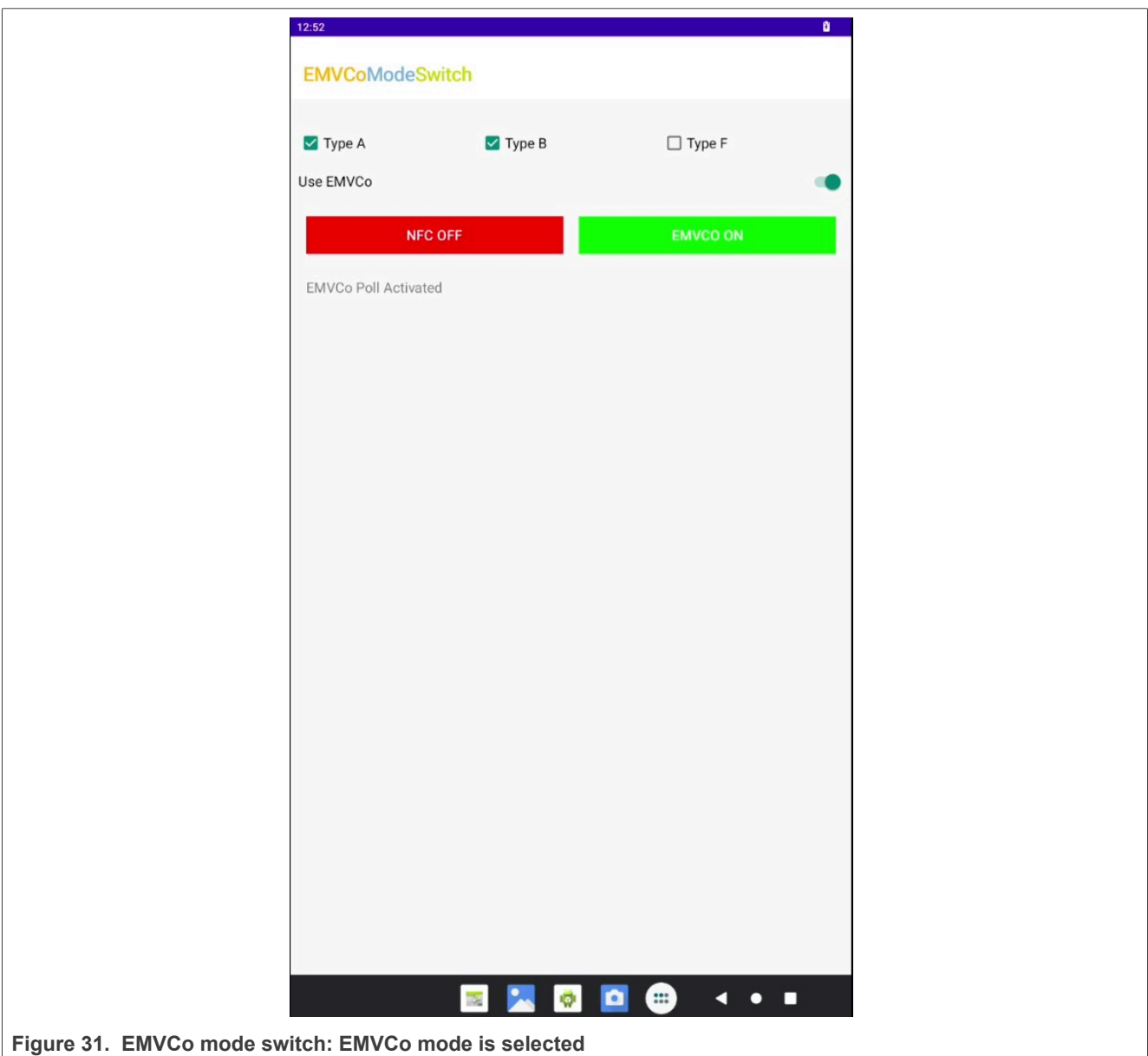

If an error occurs, invalid technologies are selected and EMVCo mode is not activated, the EMVCo indicator is shown in red and the NFC indicator in green. Try again with a different technology combination. See [Figure 32](#page-27-0) for reference.

<span id="page-27-0"></span>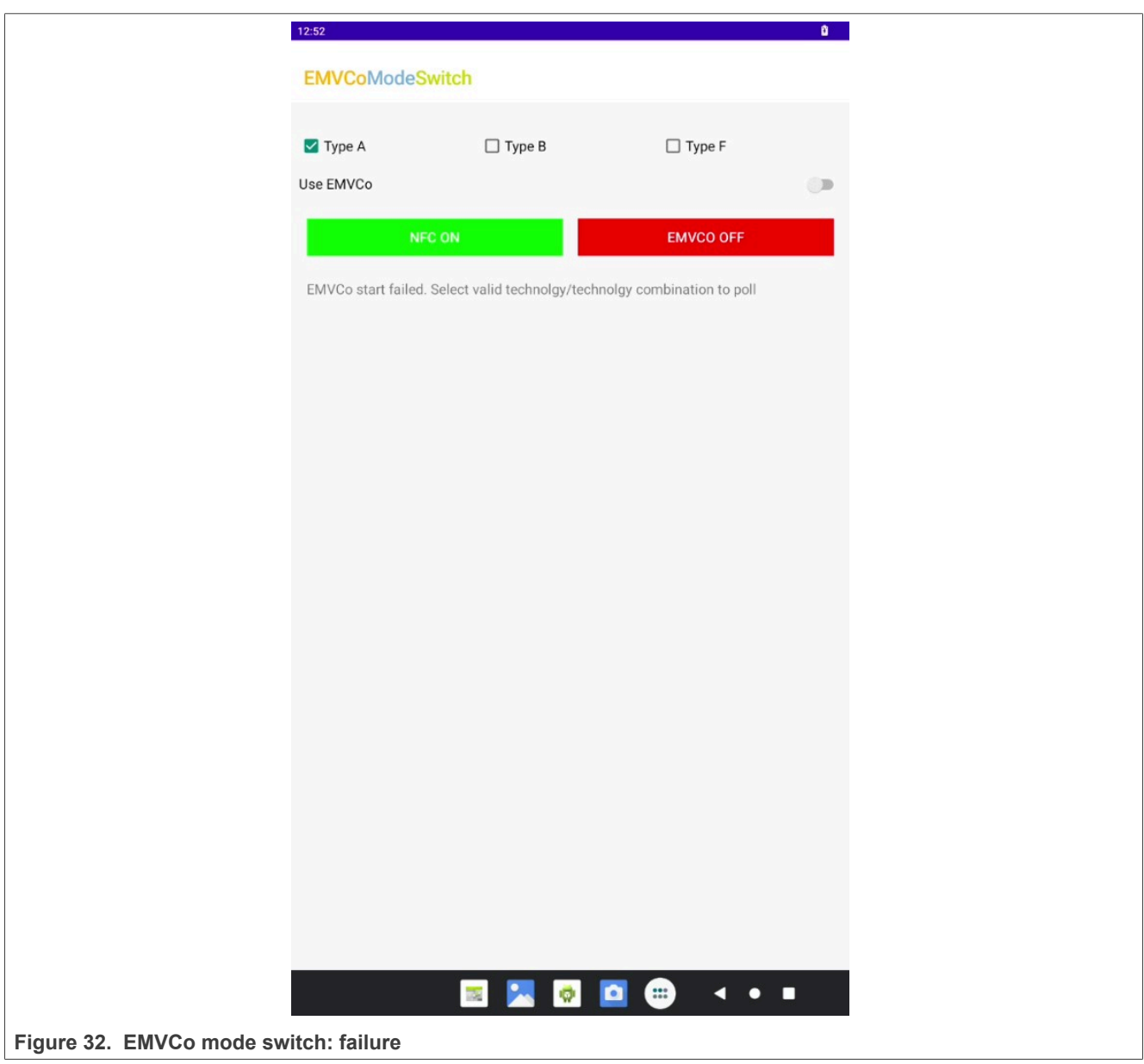

Steps to disable the EMVCo poll:

- **•** Disable the "Use EMVCo" switch. This enables NFC.
- **•** The EMVCo indicator is shown in red and the NFC indicator in green.

#### <span id="page-28-2"></span>**7.1.3 EMVCo CT test application**

The application is part of the following release packet [\[16\]](#page-47-3):

To install it, run:

```
$adb root
$adb remount
$adb push EMVCoAidlHalTDATest /system/etc/
$adb shell
$cd system/etc/
$chmod 0777 EMVCoAidlHalTDATest
```
Open the terminal (command prompt on Windows) and run:

```
$adb shell
$cd system/etc
$./EMVCo EMVCoAidlHalTDATest type AB CT
```
A contact card can be inserted into the TDA.

<span id="page-28-1"></span>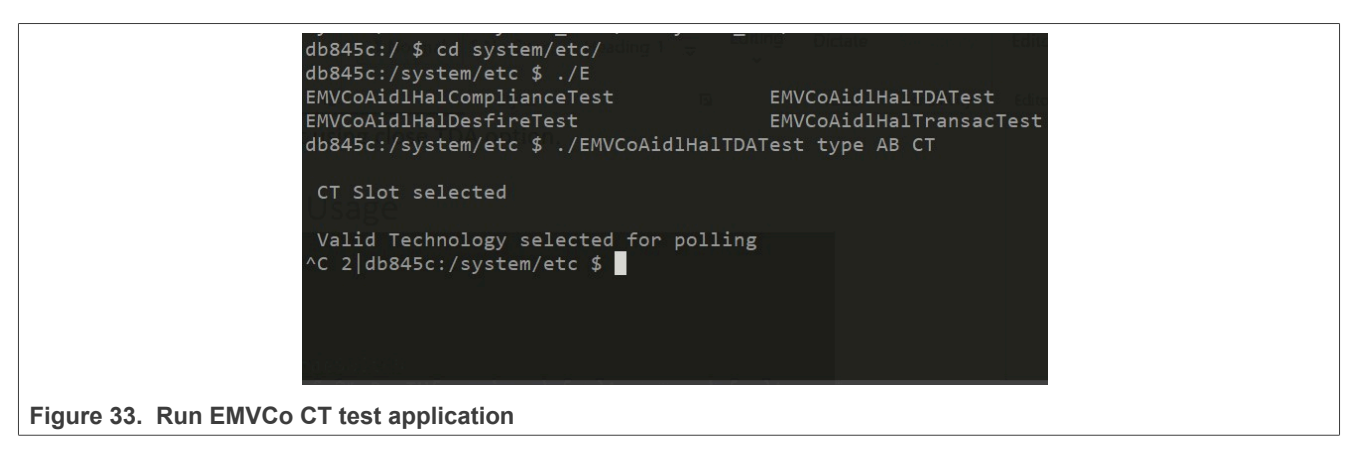

To get logs, the adb logcat with EMVCo greb must be used. Check [Figure 34](#page-28-0).

<span id="page-28-0"></span>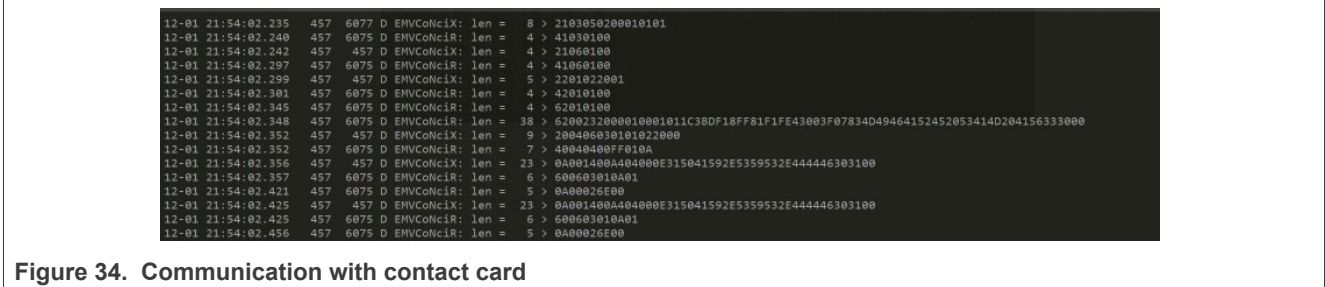

#### <span id="page-29-1"></span>**7.1.4 EMVCo Transac test**

#### The application is part of the following release package [\[16\]:](#page-47-3)

To install, run:

```
$adb root
$adb remount
$adb push EMVCoAidlHalTransacTest /system/etc/
$adb shell
$cd system/etc/
$chmod 0777 EMVCoAidlHalTransacTest
```
Open the terminal (command prompt on Windows) and run:

```
$adb shell
$cd system/etc
$./EMVCo EMVCoAidlHalTransacTest Type A
```
Aldb845c:/system/etc # ./EMVCoAidlHalTransacTest Type A !

Valid Technology selected for polling

**Figure 35. EMVCoAidlHalTransacTest application run**

### <span id="page-30-1"></span>**7.2 Test applications only for PNEV722xBP2**

This section describes the test applications for the PNEV722xBP2 board. It provides instructions for installation and usage. As the BP2 board uses a secure MCU, all EMVCo related applications are executed on this secure **MCU.** 

#### <span id="page-30-2"></span>**7.2.1 Secure MCU mode switch application**

This application is part of the release package that can be found  $[16]$ . The application is used to switch the host from Android to K82.

To install, run:

```
$adb root
$adb remount
$adb push SmcuSwitchV2_0 /system/lib64/
$adb shell
$cd system/etc/
$chmod 0777 SmcuSwitchV2_0
```
Open terminal (command prompt on Windows) and run:

```
$adb shell
$cd system/lib64
$SmcuSwitchV2_0
```
<span id="page-30-0"></span>For this application, the K82 on the PNEV722xBP2 board is also used. For more information on dual-host setup and how to flash examples on K82, refer to [\[13\]](#page-47-11).

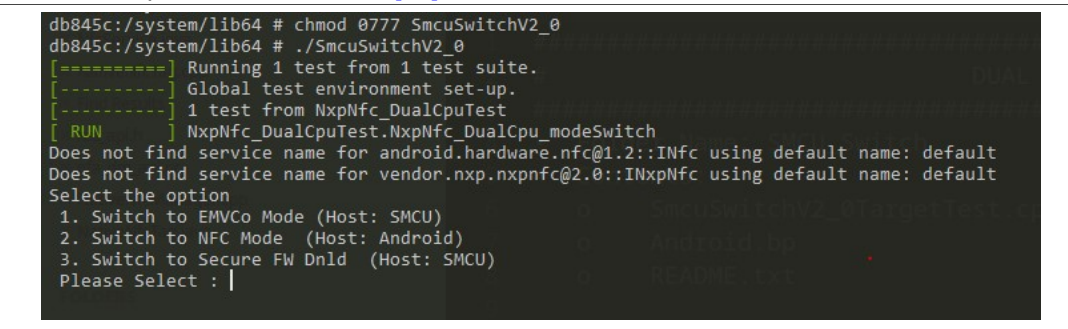

**Figure 36. SmcuSwitchV2\_0 application**

### <span id="page-31-2"></span>**7.3 Combined test applications**

Applications in this section can be used with both variants of the boards, PN7220 and PN7221.

#### <span id="page-31-3"></span>**7.3.1 DTA application**

This application is responsible for runningning the NFC Forum compliance test. It can be found under [\[16\]](#page-47-3).

<span id="page-31-0"></span>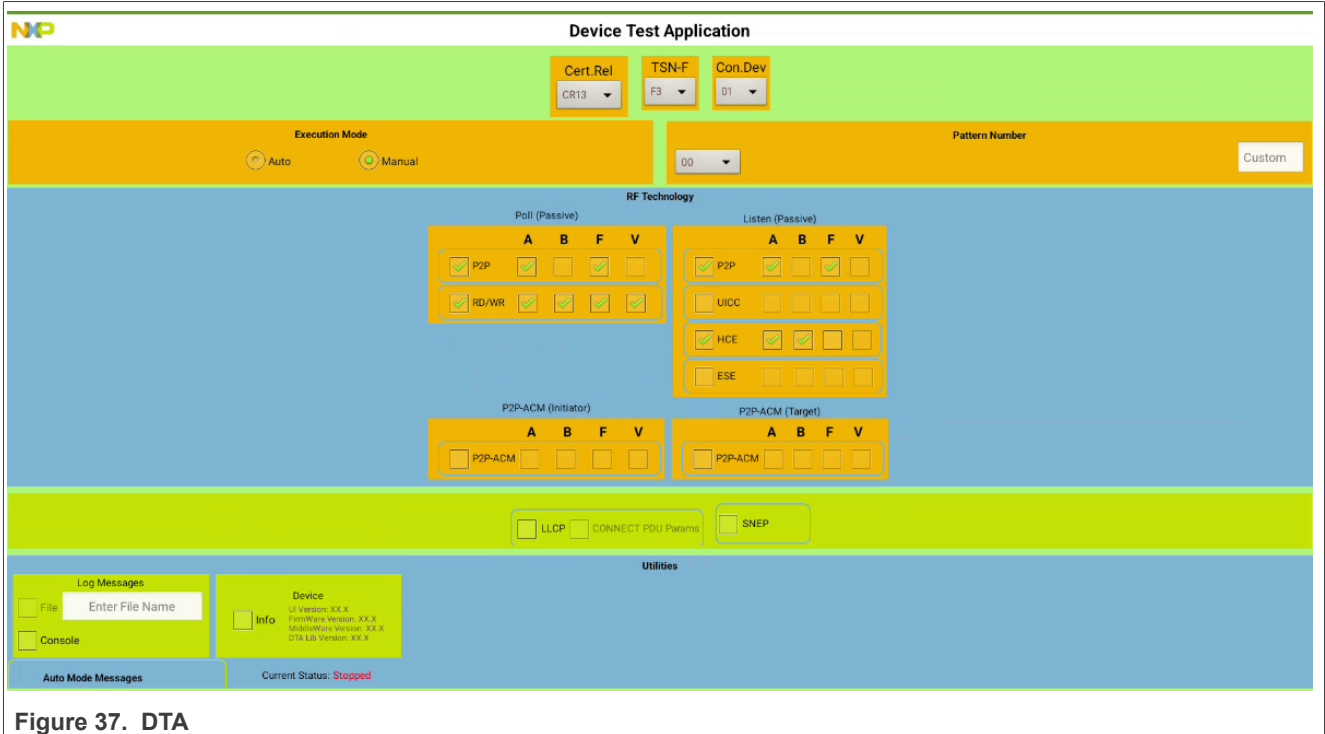

<span id="page-31-1"></span>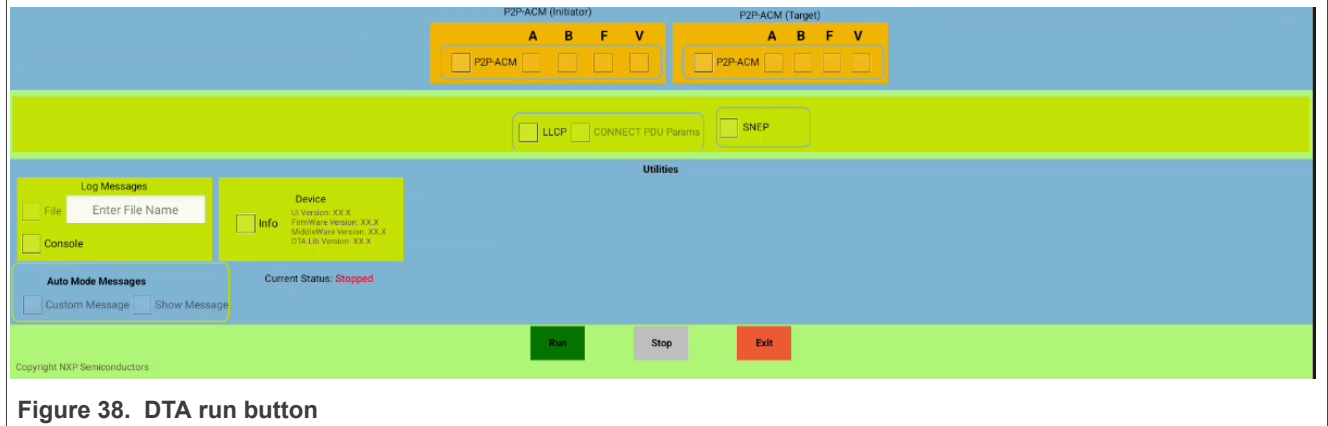

- **•** The "Cert.Rel" field must reflect the Certification Release version targeted.
- **•** The "TSN-F" field defines the NFC-F technology Time Slot Number and must be set according to the test execution requirement.
- **•** The "Con.Dev" field defines the Connection Device Limit and must be set according to the test execution requirement.
- **•** Only the "Manual" option of "Execution Mode" is available for now, "Auto" mode being reserved for future use.
- **•** "Pattern Number" must be set according to the test execution requirement.

- **•** The RF technology tabs allow selecting individually each technology for each possible mode.
- **•** The "LLCP" field allows enabling specific "Pattern Number" for dedicated test execution.
- **•** The "SNEP" field allows running dedicated tests, requiring also the "Android Beam" feature been enabled in the Android device settings.
- **•** The "Log messages" field allows to output the trace to a file (under "/sdcard/nxpdtalog/" folder) and/or a console.

#### <span id="page-32-1"></span>**7.3.2 NfcTdaTest**

This application is used for testing PN722x with SAM cards. The Application can be found under [\[16\].](#page-47-3)

To perform this test, TDA8035 must be installed in the PNEV722xBPx board. Refer to [\[14\]](#page-47-12) for instructions.

Open terminal (command prompt on Windows) and run:

```
$adb root
$adb remount
$adb install NfcTdaTest.apk
```
[Figure 39](#page-32-0) shows how to open the application.

<span id="page-32-0"></span>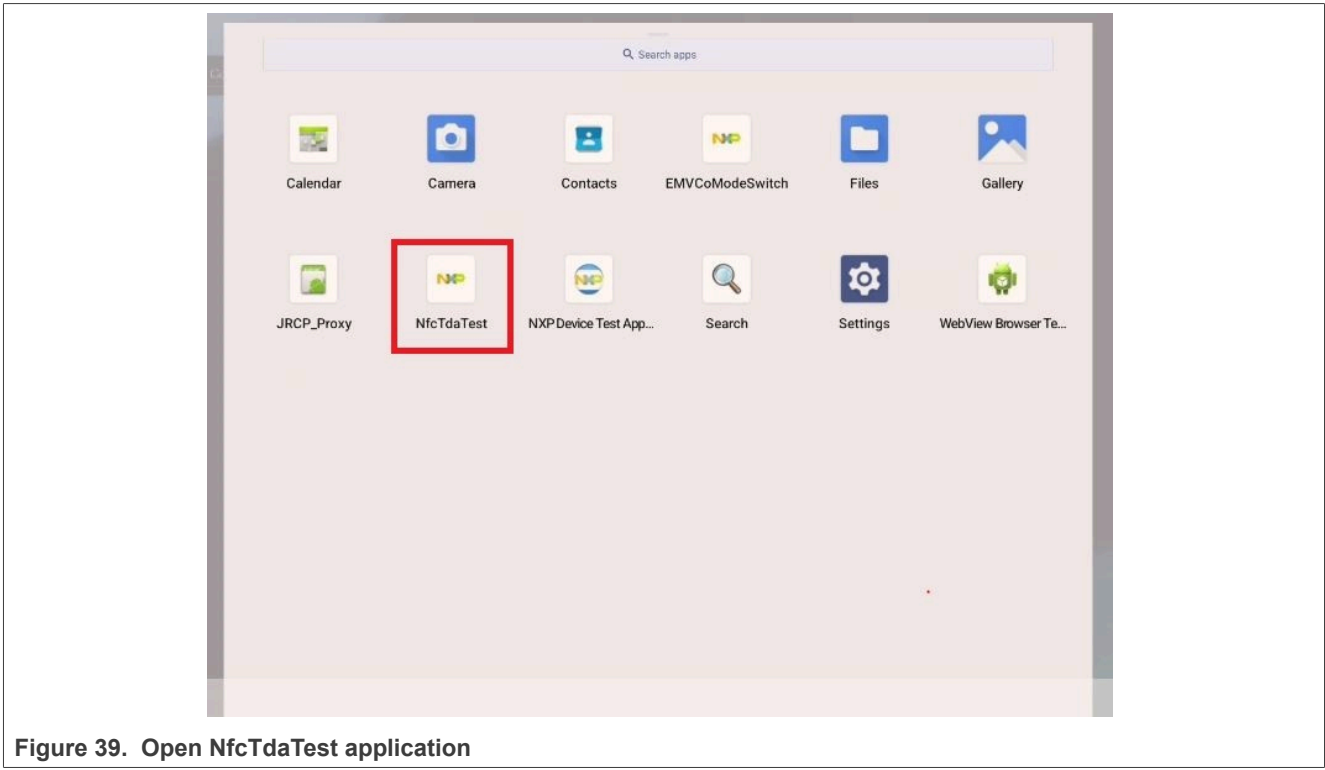

 $\overline{a}$ 

**PN7220 – Quick start guide**

<span id="page-33-0"></span>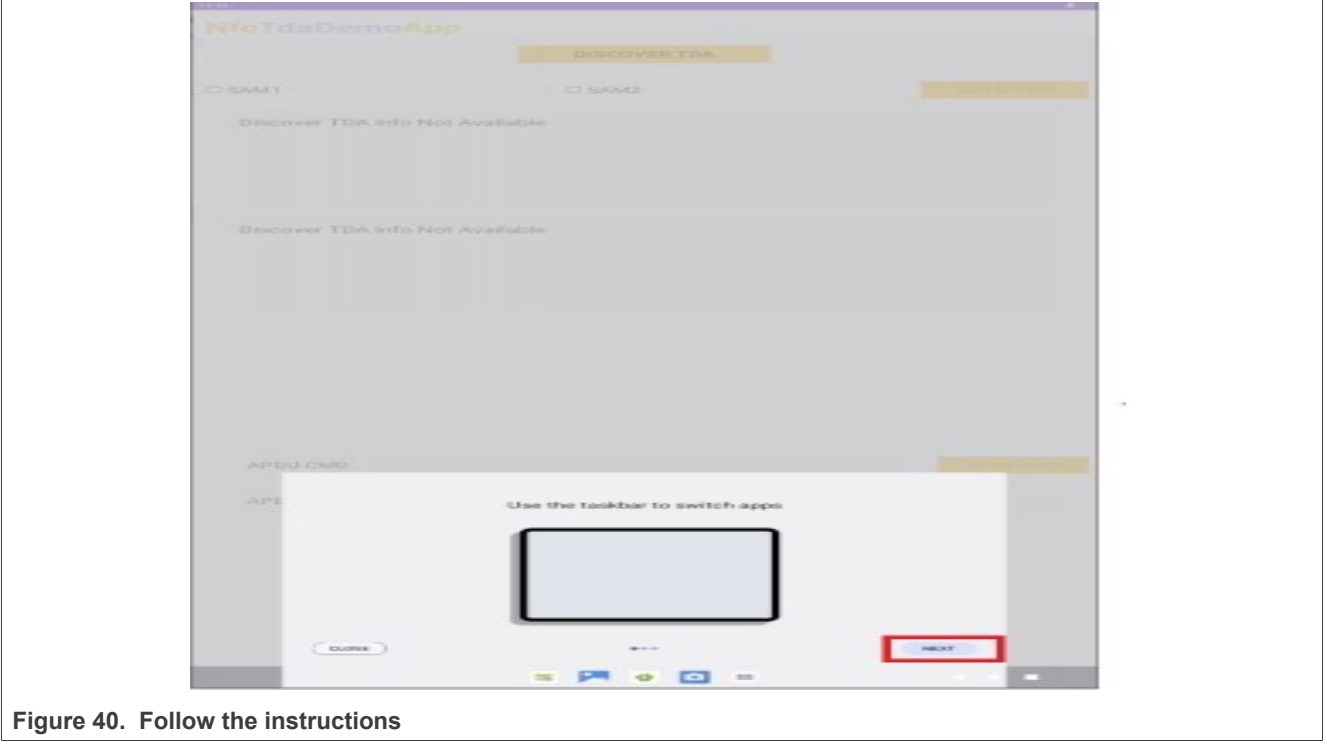

In the pop-up, click "next" until the application is not open. Check [Figure 40](#page-33-0).

<span id="page-34-0"></span>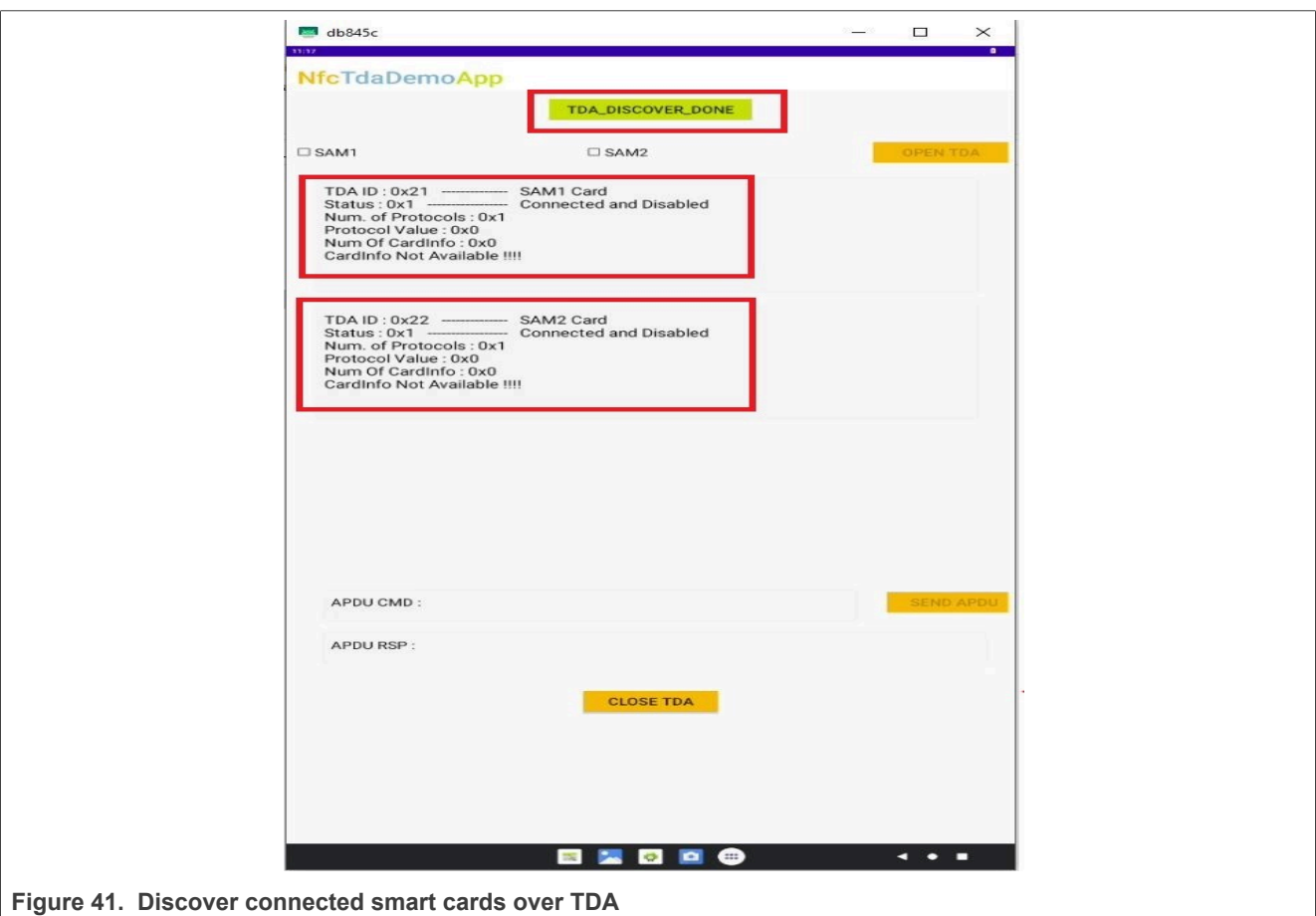

Click "DISCOVER TDA" to find the smart card connected over TDA. The button changes the color to green and the text to "TDA\_DISCOVER\_DONE". Check [Figure 41.](#page-34-0)

 $\overline{r}$ 

**PN7220 – Quick start guide**

<span id="page-35-0"></span>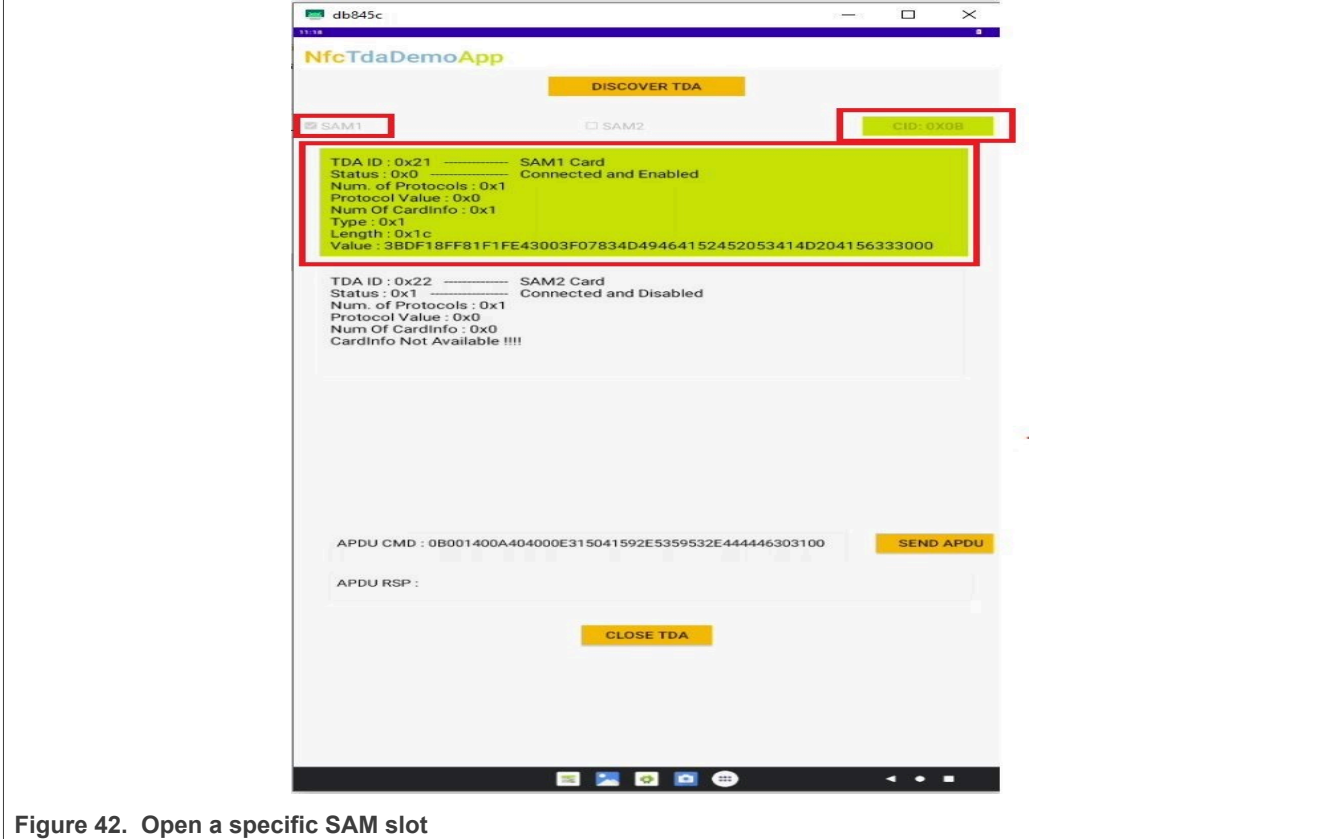

Select the SAM slot and click "OPEN TDA". See [Figure 42](#page-35-0).

<span id="page-36-0"></span>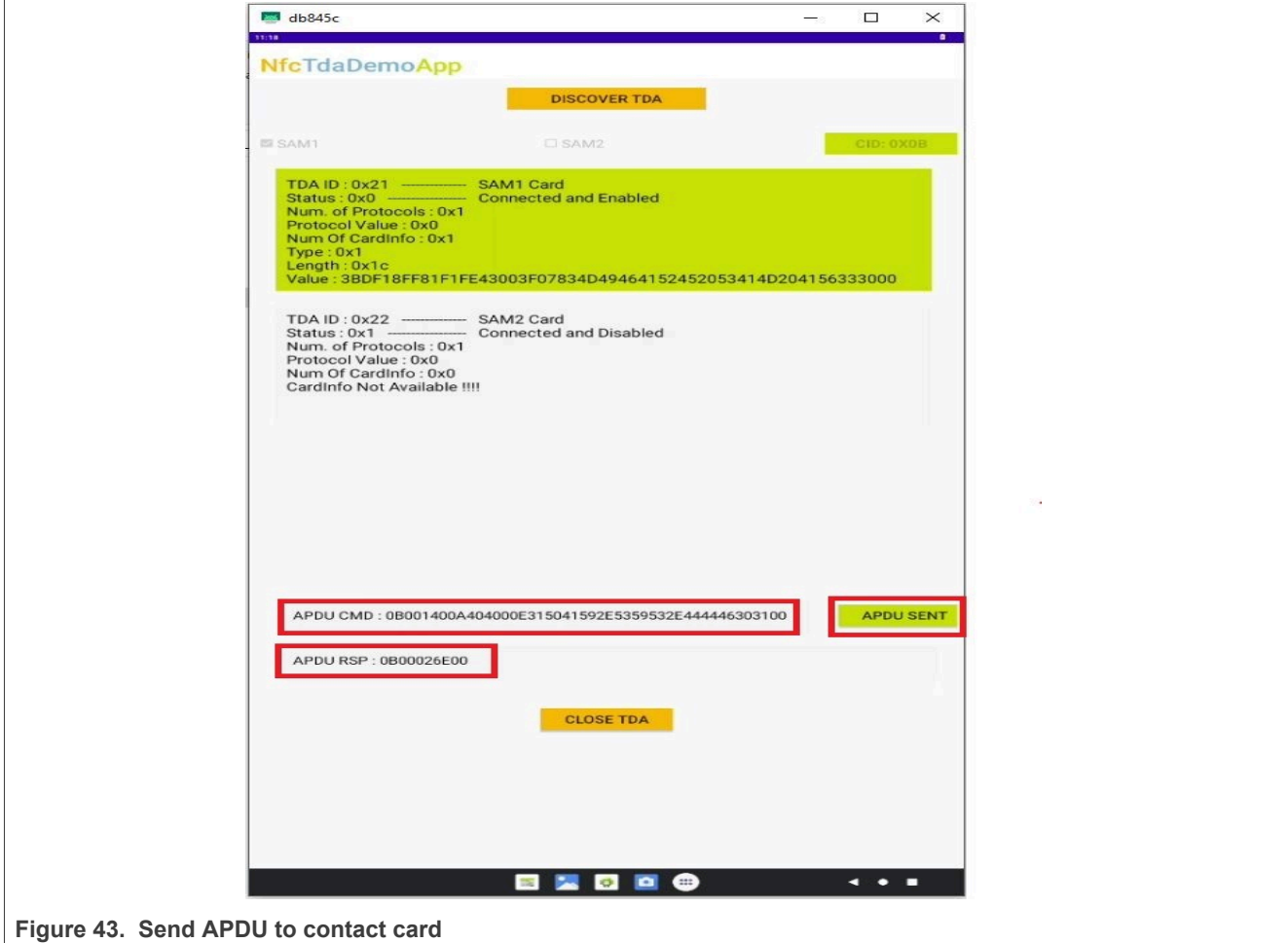

Send the APDU to Contact card using send "SEND APDU". See [Figure 43.](#page-36-0)

<span id="page-37-0"></span>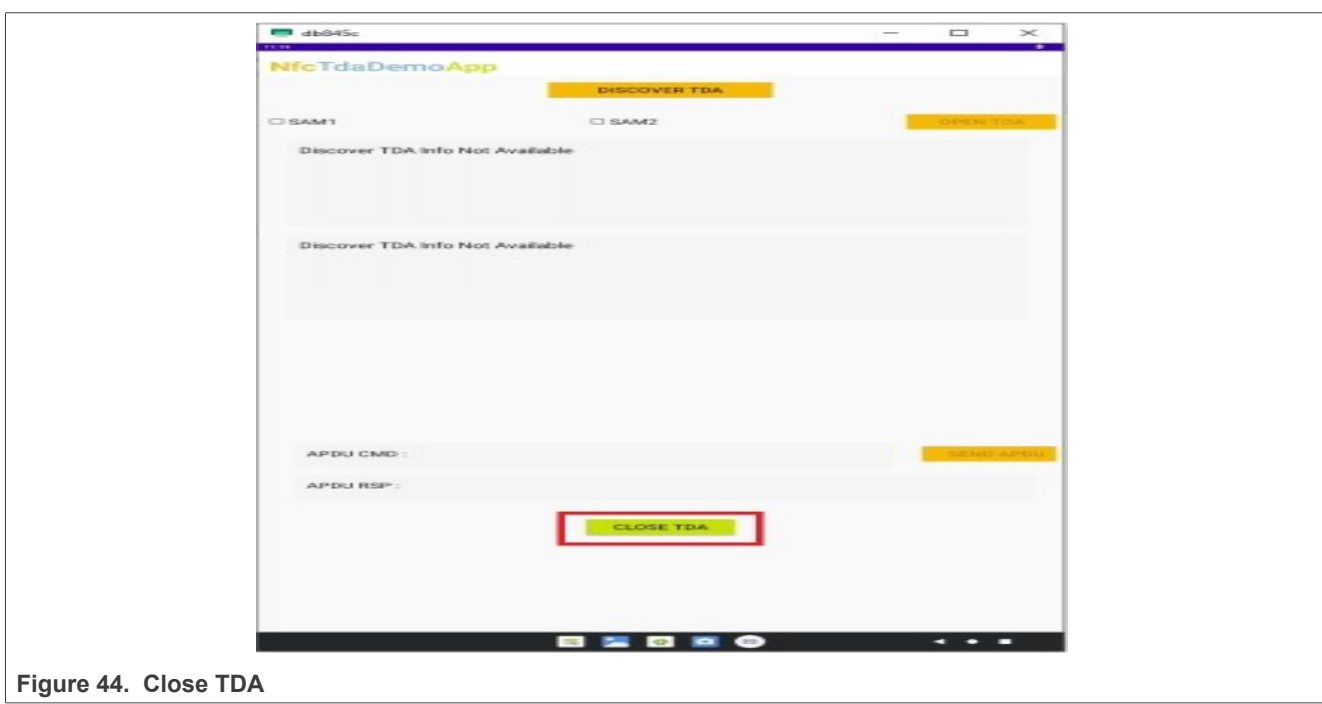

The TDA can be closed with the "CLOSE TDA" button. See [Figure 44.](#page-37-0)

#### <span id="page-38-0"></span>**7.3.3 Other useful applications**

Other NXP applications can also be used, for example:

- **•** TagInfo Application [\[8\]](#page-47-13)
- **•** TagWriter Application [\[8\]](#page-47-13)
- **•** CTS Verifier Application [\[9\]](#page-47-14)

The TagInfo and TagWriter application can be installed through the Android Play Store.

To install the CTS Verifier Application, follow the instructions under [\[9\]](#page-47-14).

#### <span id="page-39-2"></span>**7.3.4 NFC Cockpit**

PN722x is the first NXP NCI-based controller that supports the NFC Cockpit tool. It can be downloaded from [\[15\].](#page-47-15)

Install the NFC Cockpit and follow the instructions below to run the NFC Cockpit with PN722x:

*Note: Support started from NFC Cockpit version 8.0.0*

1. Go into the installation folder of NFC Cockpit: For example: "*C:\nxp\NxpNfcCockpit\_v8.0.0.0\firmware\ Secondary\_Pn722x\Android*"

<span id="page-39-0"></span>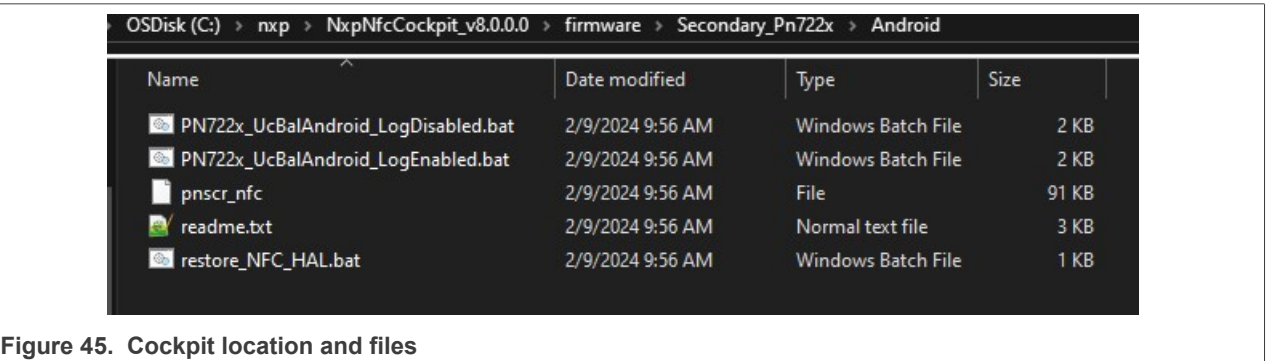

2. Run "PN722x\_UcBalAndroid\_LogDisabled.bat" or "PN722x\_UcBalAndroid\_LogEnabled.bat" and follow the instructions in Command Prompt

<span id="page-39-1"></span>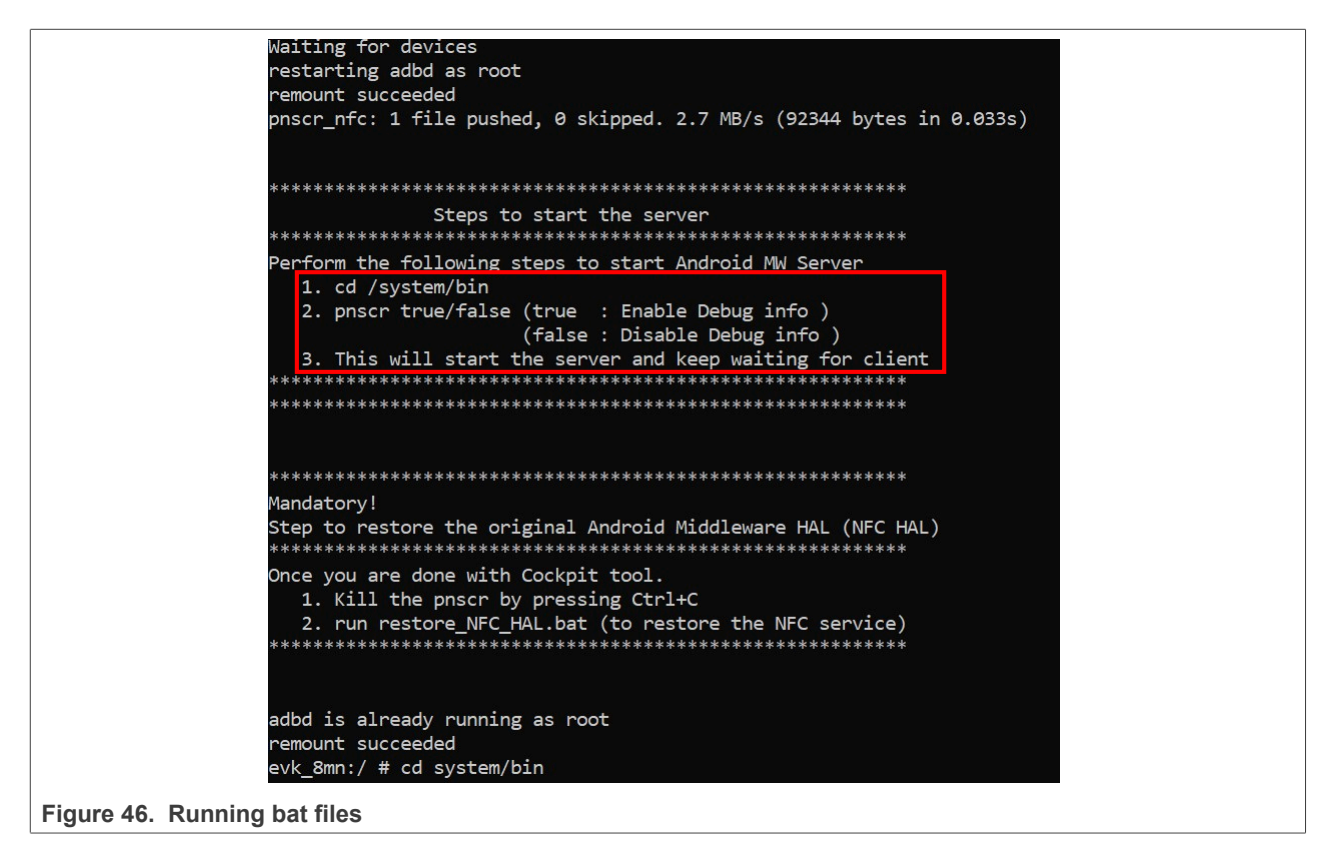

3. Enter:

cd system/bin

4. Enter the command below (see [Figure 47](#page-40-0) for expected output):

pnscr true

```
evk 8mn:/ # cd system/bin
evk_8mn:/system/bin # pnscr true
******************* NXP Semiconductor *****************
                   NNC uC ADBSocket 04.00.00
13:49:08.663
             SEND : 4 > 20000100
13:49:08.670
             RCEIVE :
                      4 < 40000100RCEIVE : 13 < 60000A02002004052053030201
13:49:08.672
13:49:08.672
             SEND :
                      5 > 2001020000RCEIVE : 23 < 400114000060000014000FF0000FF0003010002008000
13:49:08.677
13:49:08.677
             SEND
                      4 > 2F00010013:49:08.679
             RCEIVE :
                      4 < 4F000100
Socket successfully created..
Listening at port number 8059
Socket successfully binded
Server listening..
```
**Figure 47. Run pnscr**

- 5. Open the NFC Cockpit application on the PC and start using it.
- 6. When the NFC Cockpit is not needed anymore, close the GUI and run:

restore\_NFC\_HAL.bal

**It is important to run restore\_NFC\_HAL.bal when the user is finished with using the NFC Cockpit, otherwise the MW will not be able bootup.**

## <span id="page-41-0"></span>**8 Firmware update**

The firmware (FW) update procedure is different between both use cases of PN722x. On a single host (PNEV722xBP1), the firmware update is done via the Android host. In dual host (PNEV722xBP2), the firmware update must be performed via a secure MCU.

### <span id="page-41-1"></span>**8.1 Single host**

To update FW of the PN722x, the .so file must be pushed to the DH. After reset the NFC stack, MW checks if FW on PN722x and FW in the .so file are different. If yes, the FW update procedure is started automatically.

FW can be found [\[10\].](#page-47-16)

How to update FW:

- **•** Go to the location of *libpn72xx\_fw.so*
- **•** Open a terminal and run the following commands

```
$adb root
$adb remount
$adb push "libpn7220 fw.so" vendor/lib64/libpn72xx fw.so
$adb shell svc nfc disable
$adb shell svc nfc enable
```
*Note: The name of the .so file can be different. In this case "libpn7220\_fw.so", must be replaced with the actual name.*

After running the above commands, FW should be updated.

#### **Checking if FW has been successfully update:**

Save the adb logs, as described in [Section 6](#page-22-1), then open the log file and search for "FW". [Figure 48](#page-42-0) shows the relevant parts and the current version of FW.

<span id="page-42-0"></span>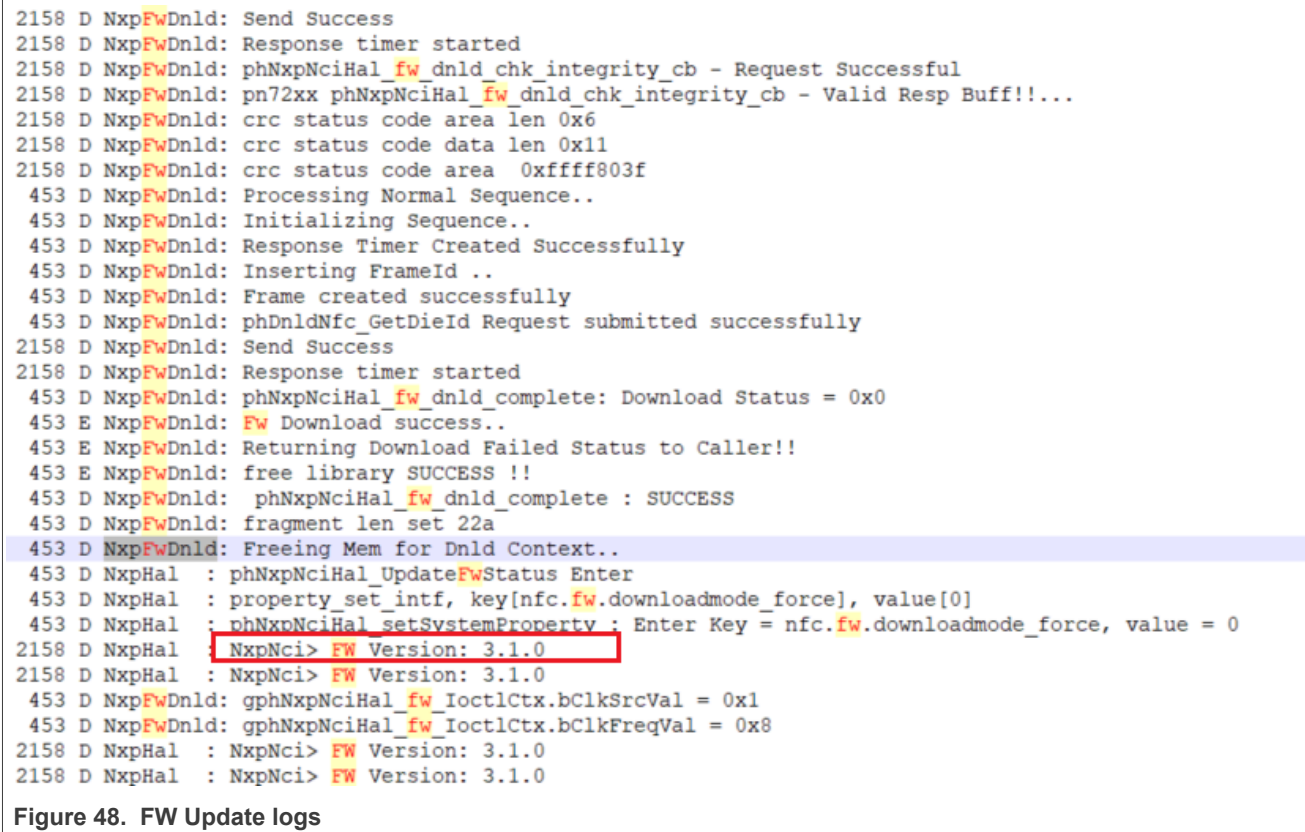

FW version can be checked anytime, even if the FW update procedure was skipped (see red highlight square in [Figure 48](#page-42-0)).

By default in *libnfc-nxp.conf* , the FW update is blocked with the flag. To enable the FW update, the following steps must be performed:

- 1. Open the command prompt
- 2. Run the following command:

adb pull /vendor/etc/libnfc-nxp.conf

3. Open the pulled command and change the flag to 0x01, or 0x02 or 0x03 => **0x02 is recommended**. *Note: If 0x03 is selected, be aware that this option is not for production, but only for debugging purposes. Since FW is written into EEPROM, frequent overwriting can damage the PN722x.*

<span id="page-43-0"></span>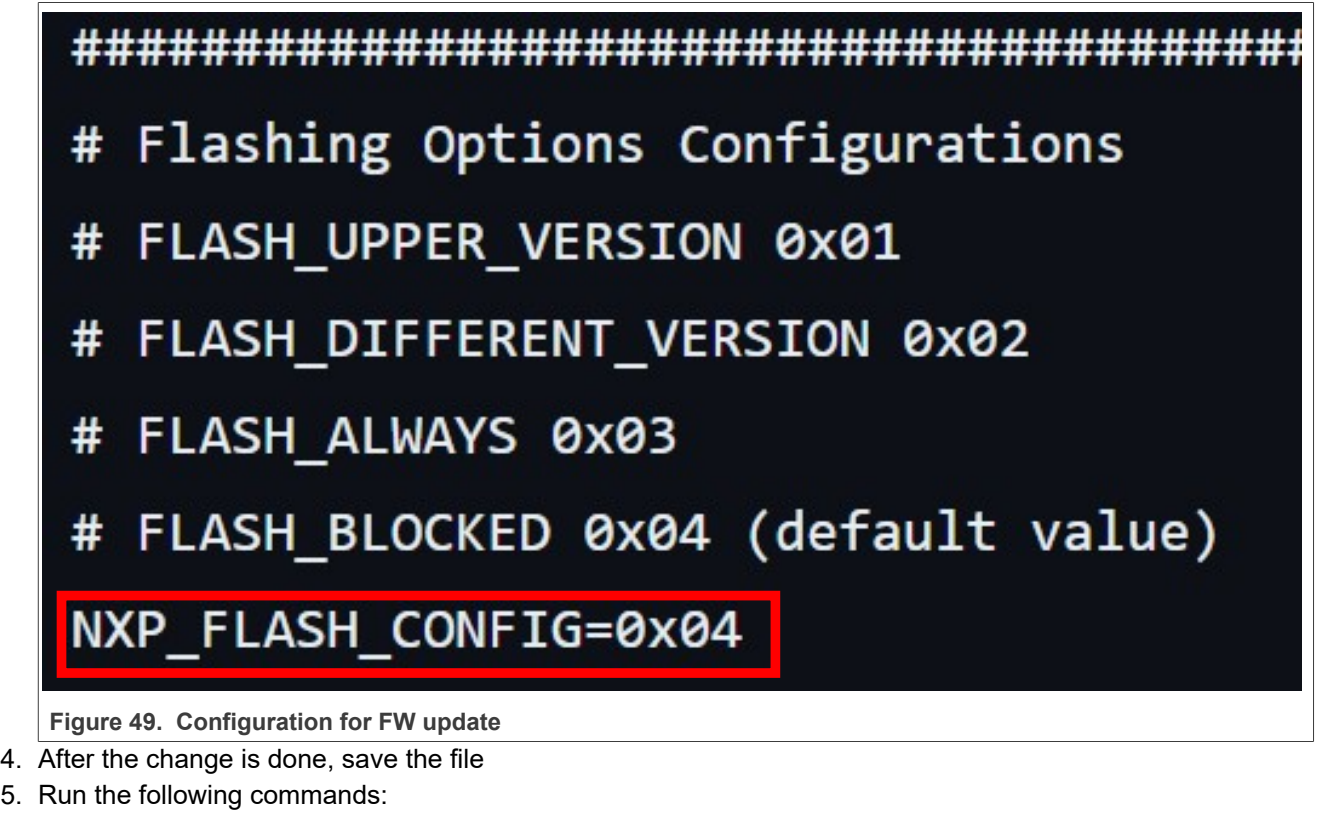

```
adb root
adb remount
adb push libnfc-nxp.conf /vendor/etc/
adb reboot
```
After the reboot is done, the FW update starts.

### <span id="page-44-0"></span>**8.2 Dual host**

FW update is executed via a secure MCU. NXP provides the NciLib [\(\[17\]](#page-47-8)) and "Secure MCU mode switch" application to show how to perform FW update on a dual host with PNEV722xBP2 board. For more information on how to run the applications, refer to  $[13]$ .

## <span id="page-45-0"></span>**9 Configuration files**

Using configuration files, settings can be changed on PN722x. Five configuration files can be stored to a specific location on DH.

<span id="page-45-1"></span>**Table 8. Configuration file and location**

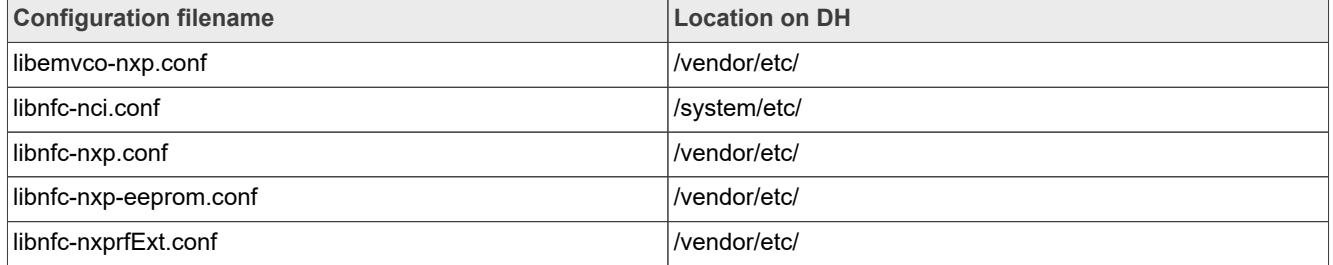

For a detailed explanation of these settings, refer to [\[11\]](#page-47-2).

To push the configuration files to a specific location, the following commands must be executed,

\$adb root \$adb remount \$adb push config file name /config file location/

It is also possible to pull the configuration files from DH

\$adb pull config file location/config file name

# **NXP Semiconductors UG10068**

**PN7220 – Quick start guide**

## <span id="page-46-1"></span>**10 Abbreviations and acronyms**

<span id="page-46-0"></span>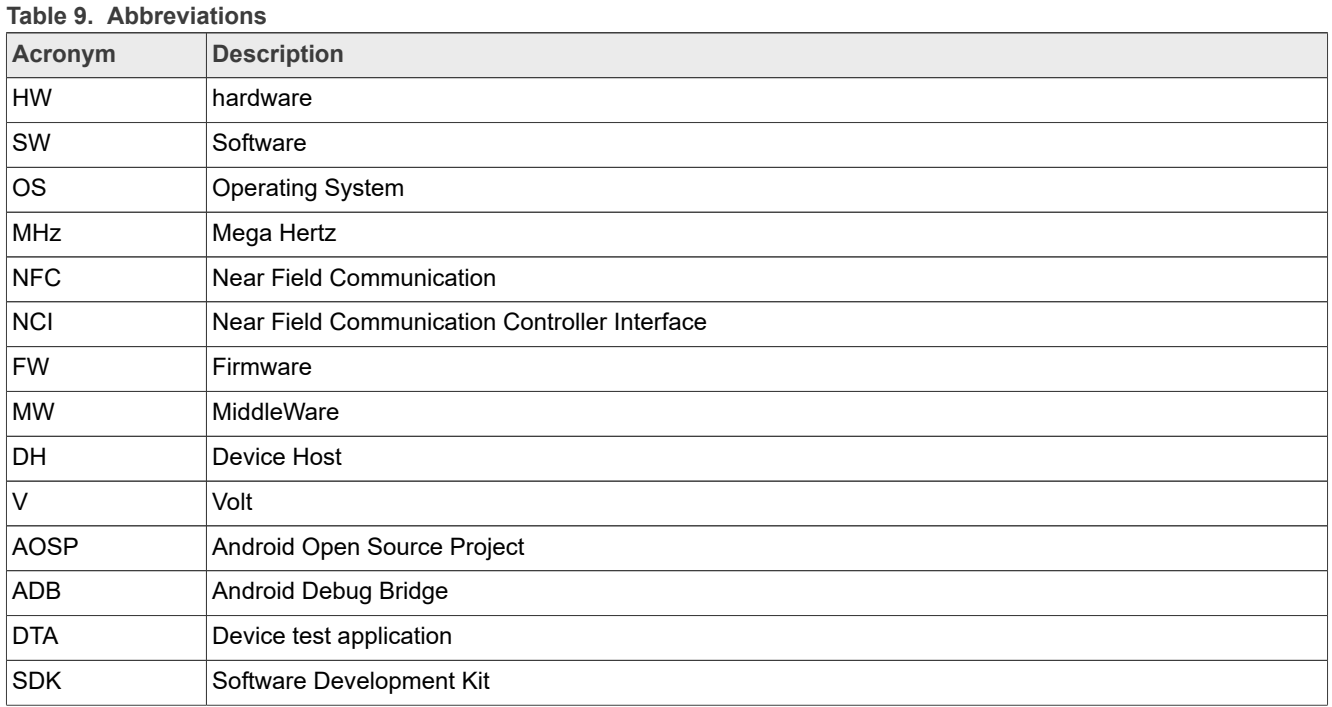

## <span id="page-47-17"></span>**11 References**

- <span id="page-47-0"></span>[1] Web page – PN7220 – EMV L1 Compliant NFC Controller with NCI Interface Supporting EMV and NFC Forum Applications ([link\)](https://www.nxp.com/products/rfid-nfc/nfc-hf/nfc-readers/emv-l1-compliant-nfc-controller-with-nci-interface-supporting-emv-and-nfc-forum-applications:PN7220)
- <span id="page-47-1"></span>[2] Datasheet – PN7220 – EMV L1 Compliant NFC Controller with NCI Interface Supporting EMV and NFC Forum Applications ([link\)](https://www.nxp.com/docs/en/data-sheet/PN7220.pdf)
- <span id="page-47-4"></span>[3] Resources – ADB ( $\textsf{link}$ )
- <span id="page-47-5"></span>[4] Resources – Platform-Tools ([link\)](https://developer.android.com/tools/releases/platform-tools)
- <span id="page-47-6"></span>[5] Webpage – Add Tool Locations to the PATH Environment Variable ([link\)](https://learn.microsoft.com/en-us/previous-versions/office/developer/sharepoint-2010/ee537574(v=office.14))
- <span id="page-47-7"></span>[6] Resources – Win-usb driver  $(\frac{link}{\})$
- <span id="page-47-10"></span>[7] Web page – Vysor  $(\frac{link}{\cdot})$
- <span id="page-47-13"></span>[8] Web page – TagInfo and TagWriter applications([link\)](https://www.nxp.com/pages/nxp-applications:NXP-APPS)
- <span id="page-47-14"></span>[9] Webpage – CTS Verifier ([link\)](https://source.android.com/docs/compatibility/cts/verifier)
- <span id="page-47-16"></span>[10] Resources – PN722x FW  $(\frac{link}{\})$
- <span id="page-47-2"></span>[11] Application note – AN13971: Android porting quide ([link\)](https://www.nxp.com/docs/en/application-note/AN13971.pdf)
- <span id="page-47-9"></span>[12] Resources – PN722x MW  $(\frac{link}{\})$
- <span id="page-47-11"></span>[13] Application note – AN14224: How to use PN7220 in Dual-Host mode ([link\)](https://www.nxp.com/docs/en/application-note/AN14224.pdf)
- <span id="page-47-12"></span>[14] Application note – AN14225: How to use PN7220 with contact cards [\(link](https://www.nxp.com/docs/en/application-note/AN14225.pdf))
- <span id="page-47-15"></span>[15] Web page – NFC Cockpit  $(\text{link})$
- <span id="page-47-3"></span>[16] Web page – Prebuild Android images  $(\text{link})$
- <span id="page-47-8"></span>[17] Webpage – NciLib\_PUB ([link\)](https://www.nxp.com/products/rfid-nfc/nfc-hf/nfc-readers/emv-l1-compliant-nfc-controller-with-nci-interface-supporting-emv-and-nfc-forum-applications:PN7220)

## <span id="page-48-1"></span>**12 Radio Equipment Directive (RED)**

The following information is provided per Article 10.8 of the Radio Equipment Directive 2014/53/EU:

(a) Frequency bands in which the equipment operates.

(b) The maximum RF power transmitted.

<span id="page-48-0"></span>**Table 10. Characteristics**

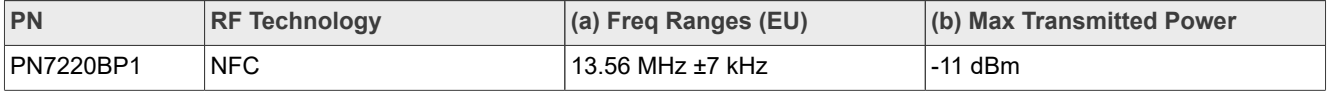

EUROPEAN DECLARATION OF CONFORMITY (Simplified DoC per Article 10.9 of the Radio Equipment Directive 2014/53/EU). This apparatus, namely PN7220BP1, conforms to the Radio Equipment Directive 2014/53/EU.

The full EU Declaration of Conformity for this apparatus can be accessed in the future following this link: [https://](https://www.nxp.com/products/rfid-nfc/nfc-hf/nfc-readers/emv-l1-compliant-nfc-controller-with-nci-interface-supporting-emv-and-nfc-forum-applications:PN7220) [www.nxp.com/products/rfid-nfc/nfc-hf/nfc-readers/emv-l1-compliant-nfc-controller-with-nci-interface-supporting](https://www.nxp.com/products/rfid-nfc/nfc-hf/nfc-readers/emv-l1-compliant-nfc-controller-with-nci-interface-supporting-emv-and-nfc-forum-applications:PN7220)[emv-and-nfc-forum-applications:PN7220](https://www.nxp.com/products/rfid-nfc/nfc-hf/nfc-readers/emv-l1-compliant-nfc-controller-with-nci-interface-supporting-emv-and-nfc-forum-applications:PN7220).

## <span id="page-49-0"></span>**13 Note about the source code in the document**

Example code shown in this document has the following copyright and BSD-3-Clause license:

Copyright 2023-2024 NXP Redistribution and use in source and binary forms, with or without modification, are permitted provided that the following conditions are met:

- 1. Redistributions of source code must retain the above copyright notice, this list of conditions and the following disclaimer.
- 2. Redistributions in binary form must reproduce the above copyright notice, this list of conditions and the following disclaimer in the documentation and/or other materials must be provided with the distribution.
- 3. Neither the name of the copyright holder nor the names of its contributors may be used to endorse or promote products derived from this software without specific prior written permission.

THIS SOFTWARE IS PROVIDED BY THE COPYRIGHT HOLDERS AND CONTRIBUTORS "AS IS" AND ANY EXPRESS OR IMPLIED WARRANTIES, INCLUDING, BUT NOT LIMITED TO, THE IMPLIED WARRANTIES OF MERCHANTABILITY AND FITNESS FOR A PARTICULAR PURPOSE ARE DISCLAIMED. IN NO EVENT SHALL THE COPYRIGHT HOLDER OR CONTRIBUTORS BE LIABLE FOR ANY DIRECT, INDIRECT, INCIDENTAL, SPECIAL, EXEMPLARY, OR CONSEQUENTIAL DAMAGES (INCLUDING, BUT NOT LIMITED TO, PROCUREMENT OF SUBSTITUTE GOODS OR SERVICES; LOSS OF USE, DATA, OR PROFITS; OR BUSINESS INTERRUPTION) HOWEVER CAUSED AND ON ANY THEORY OF LIABILITY, WHETHER IN CONTRACT, STRICT LIABILITY, OR TORT (INCLUDING NEGLIGENCE OR OTHERWISE) ARISING IN ANY WAY OUT OF THE USE OF THIS SOFTWARE, EVEN IF ADVISED OF THE POSSIBILITY OF SUCH DAMAGE.

## <span id="page-50-1"></span>**14 Revision history**

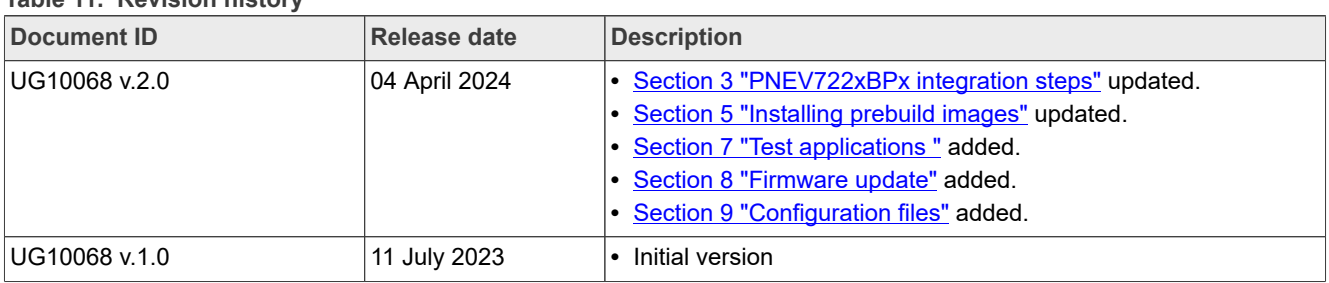

#### <span id="page-50-0"></span>**Table 11. Revision history**

## <span id="page-51-0"></span>**Legal information**

### **Definitions**

**Draft** — A draft status on a document indicates that the content is still under internal review and subject to formal approval, which may result in modifications or additions. NXP Semiconductors does not give any representations or warranties as to the accuracy or completeness of information included in a draft version of a document and shall have no liability for the consequences of use of such information.

## **Disclaimers**

**Limited warranty and liability** — Information in this document is believed to be accurate and reliable. However, NXP Semiconductors does not give any representations or warranties, expressed or implied, as to the accuracy or completeness of such information and shall have no liability for the consequences of use of such information. NXP Semiconductors takes no responsibility for the content in this document if provided by an information source outside of NXP Semiconductors.

In no event shall NXP Semiconductors be liable for any indirect, incidental, punitive, special or consequential damages (including - without limitation lost profits, lost savings, business interruption, costs related to the removal or replacement of any products or rework charges) whether or not such damages are based on tort (including negligence), warranty, breach of contract or any other legal theory.

Notwithstanding any damages that customer might incur for any reason whatsoever, NXP Semiconductors' aggregate and cumulative liability towards customer for the products described herein shall be limited in accordance with the Terms and conditions of commercial sale of NXP **Semiconductors** 

**Right to make changes** — NXP Semiconductors reserves the right to make changes to information published in this document, including without limitation specifications and product descriptions, at any time and without notice. This document supersedes and replaces all information supplied prior to the publication hereof.

**Suitability for use** — NXP Semiconductors products are not designed. authorized or warranted to be suitable for use in life support, life-critical or safety-critical systems or equipment, nor in applications where failure or malfunction of an NXP Semiconductors product can reasonably be expected to result in personal injury, death or severe property or environmental damage. NXP Semiconductors and its suppliers accept no liability for inclusion and/or use of NXP Semiconductors products in such equipment or applications and therefore such inclusion and/or use is at the customer's own risk.

**Applications** — Applications that are described herein for any of these products are for illustrative purposes only. NXP Semiconductors makes no representation or warranty that such applications will be suitable for the specified use without further testing or modification.

Customers are responsible for the design and operation of their applications and products using NXP Semiconductors products, and NXP Semiconductors accepts no liability for any assistance with applications or customer product design. It is customer's sole responsibility to determine whether the NXP Semiconductors product is suitable and fit for the customer's applications and products planned, as well as for the planned application and use of customer's third party customer(s). Customers should provide appropriate design and operating safeguards to minimize the risks associated with their applications and products.

NXP Semiconductors does not accept any liability related to any default, damage, costs or problem which is based on any weakness or default in the customer's applications or products, or the application or use by customer's third party customer(s). Customer is responsible for doing all necessary testing for the customer's applications and products using NXP Semiconductors products in order to avoid a default of the applications and the products or of the application or use by customer's third party customer(s). NXP does not accept any liability in this respect.

**Terms and conditions of commercial sale** — NXP Semiconductors products are sold subject to the general terms and conditions of commercial sale, as published at https://www.nxp.com/profile/terms, unless otherwise agreed in a valid written individual agreement. In case an individual agreement is concluded only the terms and conditions of the respective agreement shall apply. NXP Semiconductors hereby expressly objects to applying the customer's general terms and conditions with regard to the purchase of NXP Semiconductors products by customer.

**Export control** — This document as well as the item(s) described herein may be subject to export control regulations. Export might require a prior authorization from competent authorities.

**Suitability for use in non-automotive qualified products** — Unless this document expressly states that this specific NXP Semiconductors product is automotive qualified, the product is not suitable for automotive use. It is neither qualified nor tested in accordance with automotive testing or application requirements. NXP Semiconductors accepts no liability for inclusion and/or use of non-automotive qualified products in automotive equipment or applications.

In the event that customer uses the product for design-in and use in automotive applications to automotive specifications and standards, customer (a) shall use the product without NXP Semiconductors' warranty of the product for such automotive applications, use and specifications, and (b) whenever customer uses the product for automotive applications beyond NXP Semiconductors' specifications such use shall be solely at customer's own risk, and (c) customer fully indemnifies NXP Semiconductors for any liability, damages or failed product claims resulting from customer design and use of the product for automotive applications beyond NXP Semiconductors' standard warranty and NXP Semiconductors' product specifications.

**Evaluation products** — This product is provided on an "as is" and "with all faults" basis for evaluation purposes only. NXP Semiconductors, its affiliates and their suppliers expressly disclaim all warranties, whether express, implied or statutory, including but not limited to the implied warranties of noninfringement, merchantability and fitness for a particular purpose. The entire risk as to the quality, or arising out of the use or performance, of this product remains with customer.

In no event shall NXP Semiconductors, its affiliates or their suppliers be liable to customer for any special, indirect, consequential, punitive or incidental damages (including without limitation damages for loss of business, business interruption, loss of use, loss of data or information, and the like) arising out the use of or inability to use the product, whether or not based on tort (including negligence), strict liability, breach of contract, breach of warranty or any other theory, even if advised of the possibility of such damages

Notwithstanding any damages that customer might incur for any reason whatsoever (including without limitation, all damages referenced above and all direct or general damages), the entire liability of NXP Semiconductors, its affiliates and their suppliers and customer's exclusive remedy for all of the foregoing shall be limited to actual damages incurred by customer based on reasonable reliance up to the greater of the amount actually paid by customer for the product or five dollars (US\$5.00). The foregoing limitations, exclusions and disclaimers shall apply to the maximum extent permitted by applicable law, even if any remedy fails of its essential purpose.

**Translations** — A non-English (translated) version of a document, including the legal information in that document, is for reference only. The English version shall prevail in case of any discrepancy between the translated and English versions.

**Security** — Customer understands that all NXP products may be subject to unidentified vulnerabilities or may support established security standards or specifications with known limitations. Customer is responsible for the design and operation of its applications and products throughout their lifecycles to reduce the effect of these vulnerabilities on customer's applications and products. Customer's responsibility also extends to other open and/or proprietary technologies supported by NXP products for use in customer's applications. NXP accepts no liability for any vulnerability. Customer should regularly check security updates from NXP and follow up appropriately. Customer shall select products with security features that best meet rules, regulations, and standards of the intended application and make the ultimate design decisions regarding its products and is solely responsible for compliance with all legal, regulatory, and security related requirements concerning its products, regardless of any information or support that may be provided by NXP.

NXP has a Product Security Incident Response Team (PSIRT) (reachable at [PSIRT@nxp.com\)](mailto:PSIRT@nxp.com) that manages the investigation, reporting, and solution release to security vulnerabilities of NXP products.

**NXP B.V.** — NXP B.V. is not an operating company and it does not distribute or sell products.

#### **Licenses**

**Purchase of NXP ICs with NFC technology** — Purchase of an NXP Semiconductors IC that complies with one of the Near Field Communication (NFC) standards ISO/IEC 18092 and ISO/IEC 21481 does not convey an implied license under any patent right infringed by implementation of any of those standards. Purchase of NXP Semiconductors IC does not include a license to any NXP patent (or other IP right) covering combinations of those products with other products, whether hardware or software.

### **Trademarks**

Notice: All referenced brands, product names, service names, and trademarks are the property of their respective owners.

**NXP** — wordmark and logo are trademarks of NXP B.V.

**Apple** — is a registered trademark of Apple Inc.

**i.MX** — is a trademark of NXP B.V.

## **Tables**

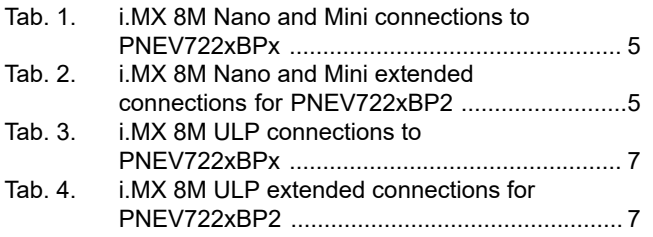

## **Figures**

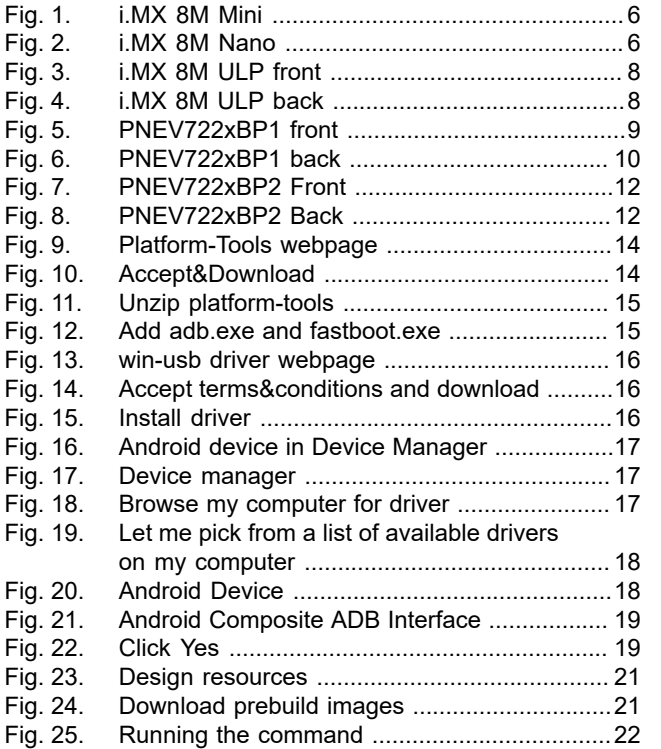

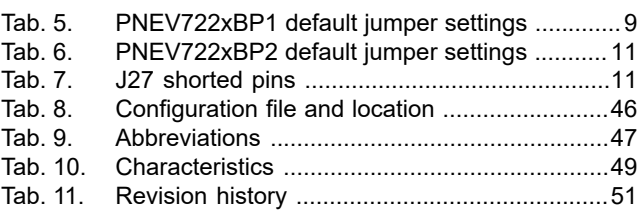

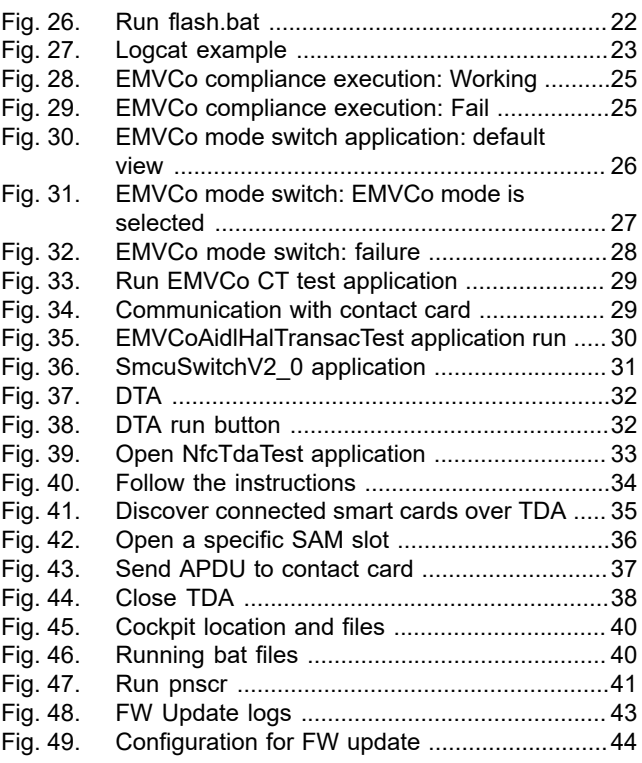

# **NXP Semiconductors UG10068**

**PN7220 – Quick start guide**

## **Contents**

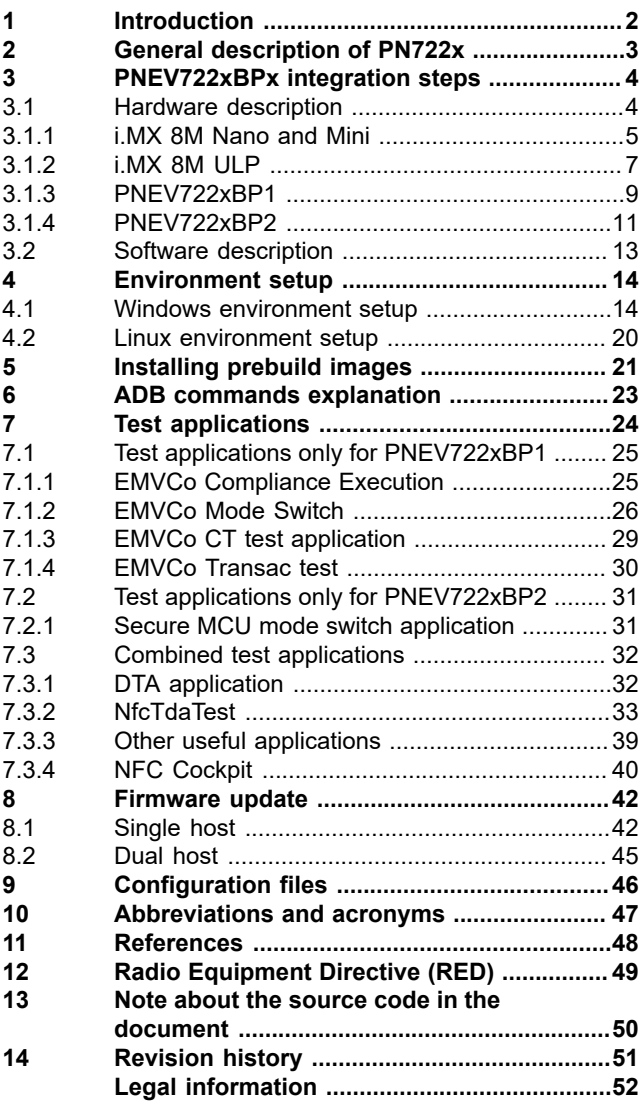

Please be aware that important notices concerning this document and the product(s) described herein, have been included in section 'Legal information'.

**© 2024 NXP B.V. All rights reserved.**

For more information, please visit: https://www.nxp.com